# ZYXEL EX3301-TO **Wireless Gigabit Ethernet Dual Band Router**

**User Guide** 

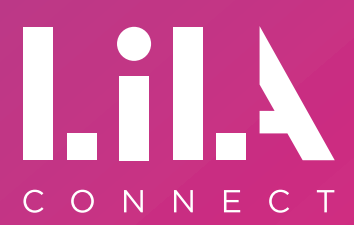

light up your life with gigabit full fibre

Device Guide - New.indd 1 15/12/2021 16:08 - 15/12/2021 16:08 - 15/12/2021 16:08 - 15/12/2021 16:08 - 15/12/2021 16:08 - 15/12

# **Contents**

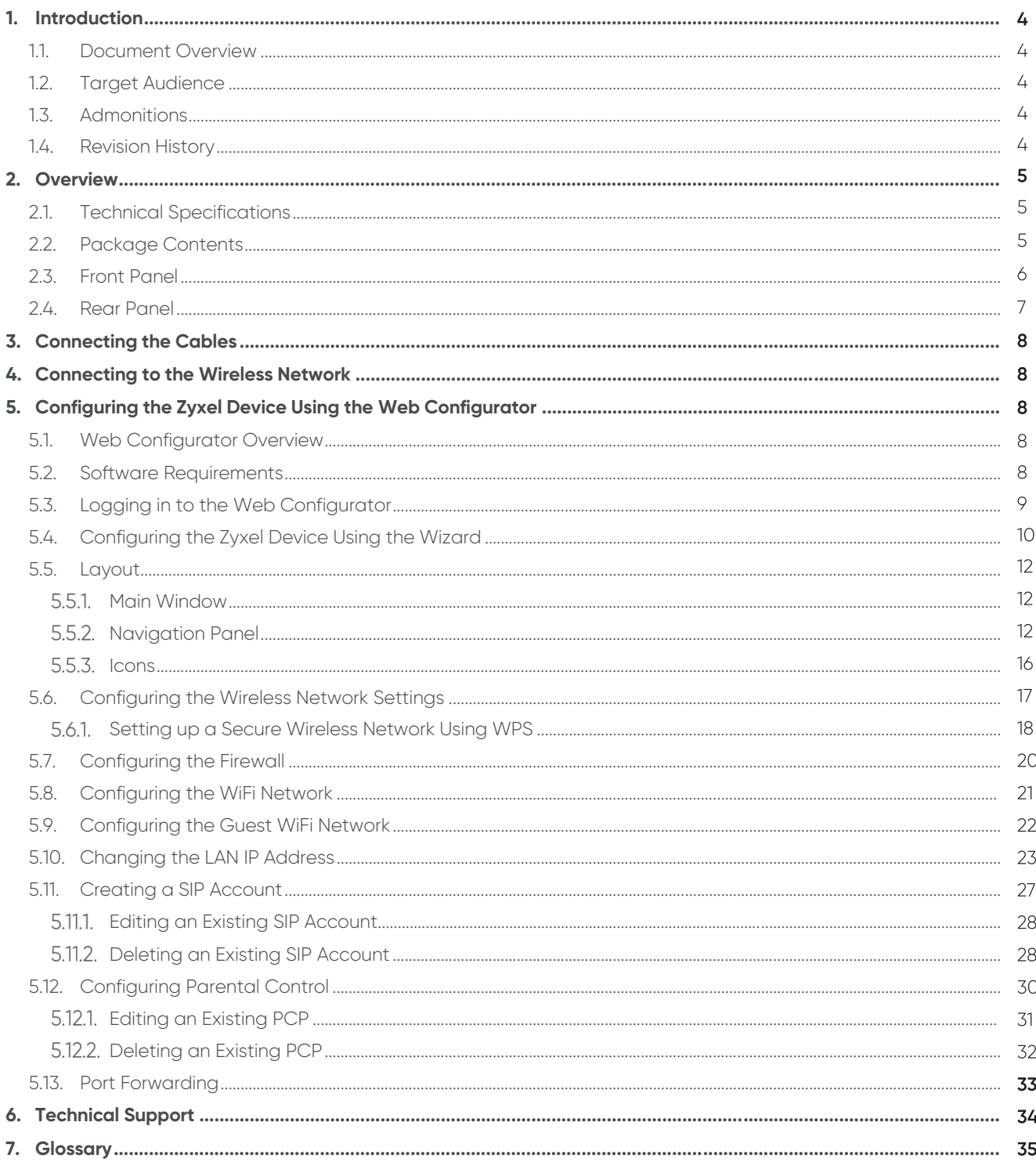

#### 1. **Introduction**

## **1.1. Document Overview**

This document provides instructions on how to set up the Zyxel wireless AX1800 Gigabit Ethernet IAD EX3301-T0 (further referred to as the Zyxel device) and how to configure the most common settings.

# **1.2. Target Audience**

This document is intended for subscribers who set up and configure the Zyxel device.

## **1.3. Admonitions**

The following admonition is used in this document.

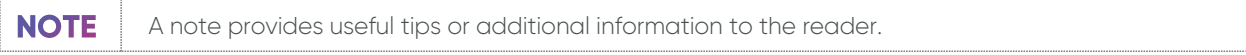

## **1.4. Revision History**

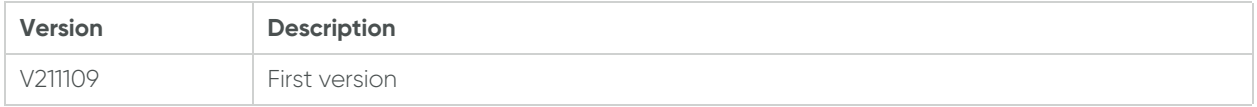

# 2. Overview

The Zyxel device is a dual-band wireless AX1800 Gigabit IAD that provides fast and secure Internet access for wireless devices such as personal computers, laptops, tablets, and smartphones.

It is a dual-band gateway that provides both 2.4G and 5G networks at the same time. You can use the 2.4GHz bandwidth for regular Internet surfing and for downloading, and the 5GHz bandwidth for highdefinition video, music, and gaming.

The Zyxel device functions as a wireless access point (AP) for IEEE 802.11b/g/n/a/ac wireless devices. It allows Internet connection without having to rely on Ethernet cables. It also supports WiFi protected setup (WPS) that allows you to set up a wireless network with strong security.

# **2.1. Technical Specifications**

The following table contains technical information about the Zyxel device:

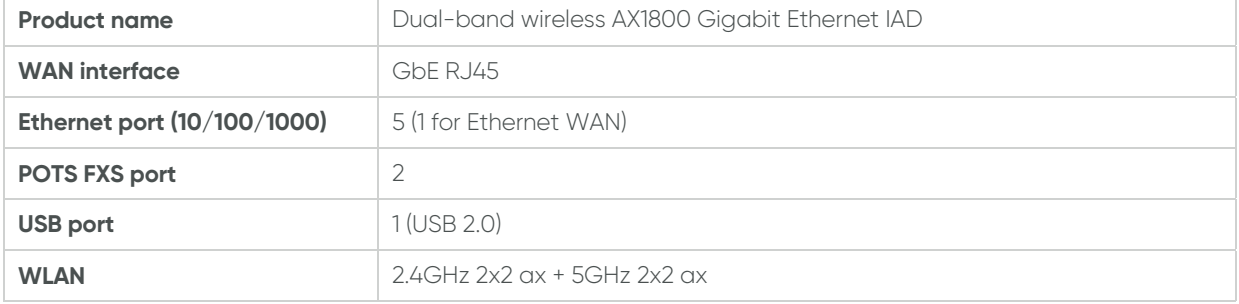

# **2.2. Package Contents**

The Zyxel device package contains the following:

- **•** Zyxel device
- **•** Power cable with a UK converter
- **•** Ethernet cable
- **•** Quick start guide
- **•** Declaration of conformity and safety warnings

# **2.3. Front Panel**

The LED status indicators are located on the front panel of the Zyxel device.

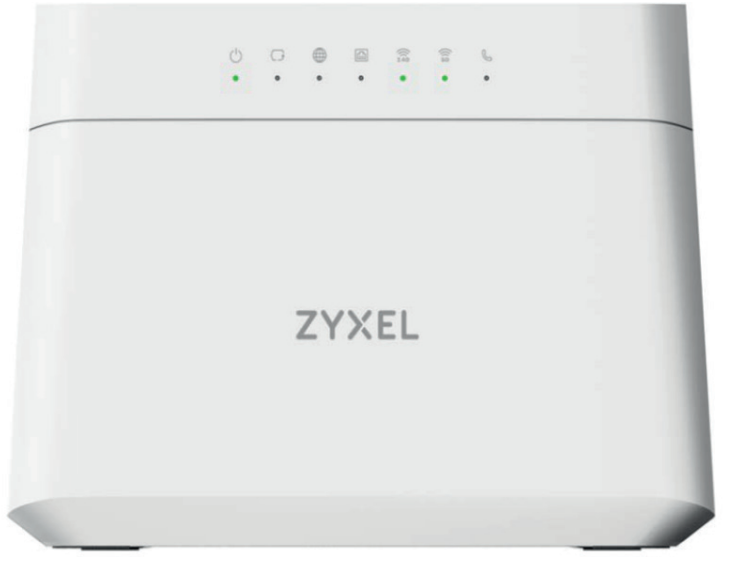

The following table describes the LED status indicators:

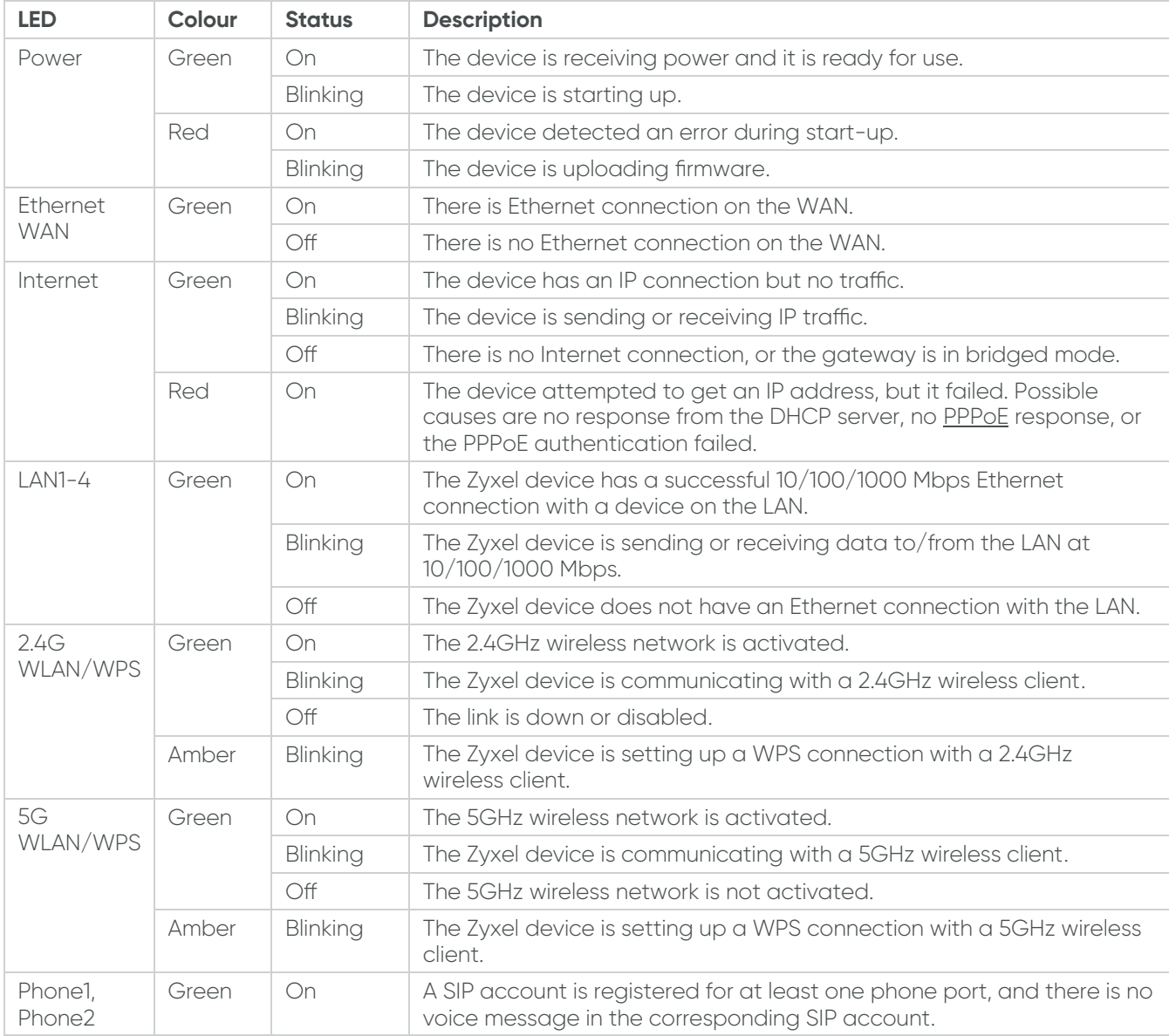

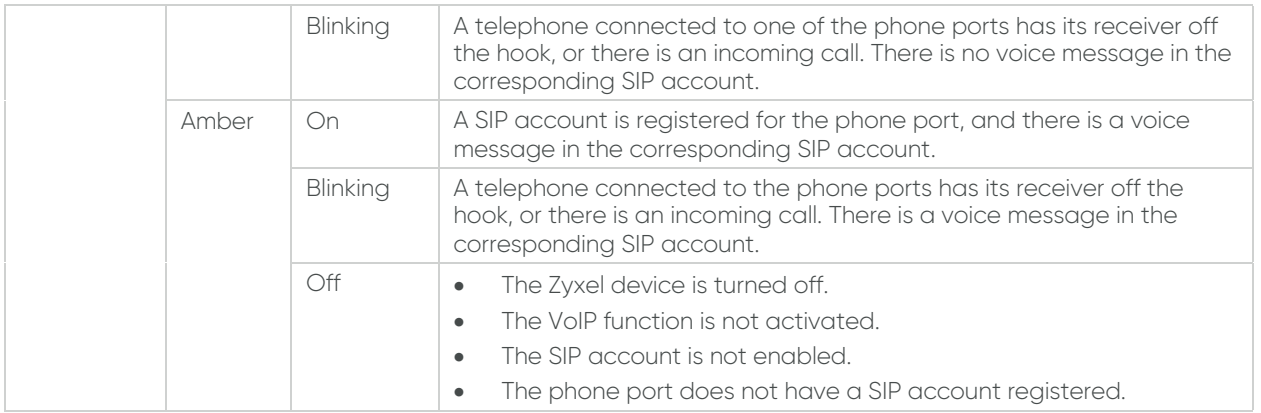

# **2.4. Rear Panel**

The connection parts are located on the rear panel of the Zyxel device.

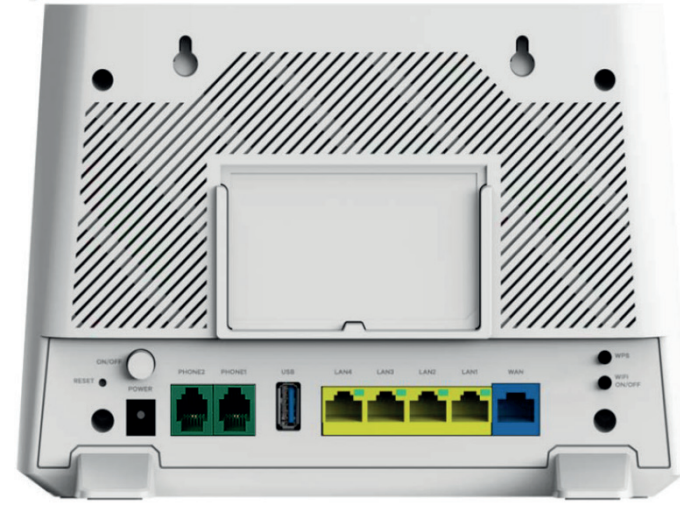

The following table describes the ports and buttons of the rear panel:

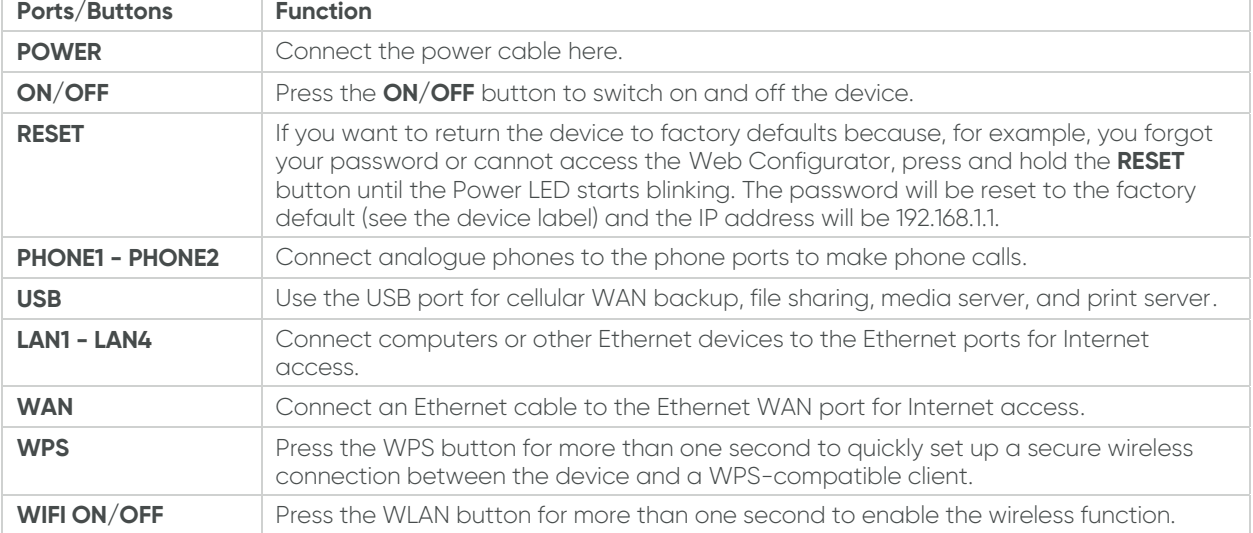

# **3. Connecting the Cables**

Perform the following steps to set up the Zyxel device:

- 1. Use an Ethernet cable to connect your gateway modem to the WAN port.
- 2. (Optional) Connect a computer to the LAN port using the yellow Ethernet cable. You can skip this step if you want to wirelessly connect to the Internet.
- 3. Connect the power cable to the Zyxel device and press the **POWER** button. It can take a couple of minutes. When the Power, the 2.4G, and 5G LEDs are solid green, the device is ready to be connected to the wireless network.

#### **Connecting to the Wireless Network** 4.

Perform the following steps to connect your wireless device to the wireless network:

- 1. Open the WiFi network list on your wireless device.
- 2. Select the name, that is the **SSID** of your wireless network that is available on the device label.
- 3. Enter the password, that is the **Wireless Key** that is available on the device label.
- 4. Click **Connect**.

# **5. Configuring the Zyxel Device Using** the Web Configurator

#### **5.1. Web Configurator Overview**

The Web Configurator is an HTML-based management interface used for setting up and managing the Zyxel device via an Internet browser.

# **5.2. Software Requirements**

The software requirements for using the Web Configurator are the following:

- Internet Explorer 11.0 or later, or Mozilla Firefox 69.0 or later, or Safari 10.14.6 or later
- Pop-up blockers by Zyxel are disabled in your browser
- JavaScript (enabled by default)
- Java permissions (enabled by default)

# **5.3. Logging in to the Web Configurator**

Perform the following steps to log in to the Web Configurator:

- 1. Make sure that the Zyxel device is on, the Power LED is solid green, and you are connected to the Zyxel WiFi network.
- 2. Launch your web browser. If the Zyxel device does not automatically direct you to the login screen, go to http://192.168.1.1.

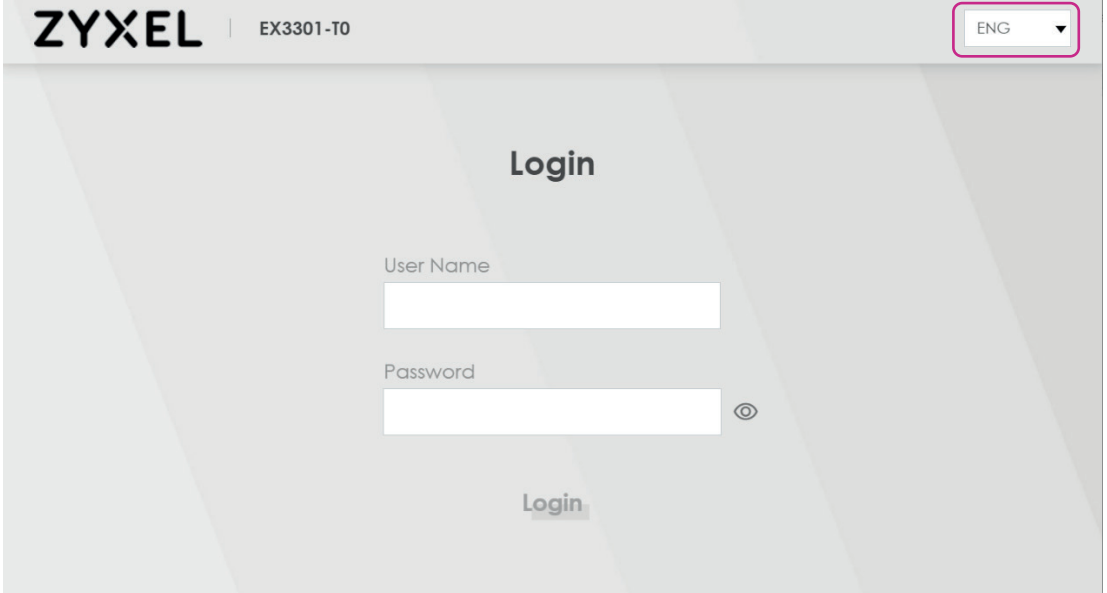

- 3. On the Login screen, select your preferred language from the drop-down menu in the top right corner.
- 4. When logging in for the first time, type in the default user name **admin** and the login password that is available on the device label.
	- If you have already changed your password, enter your new password into the password field.
- 5. Click **Login**.

When logging in for the first time, a Password Reset screen comes up. Enter a new password and retype it to confirm. The password must contain at least one numeric character and one alphanumeric character. Then click **Change password**.

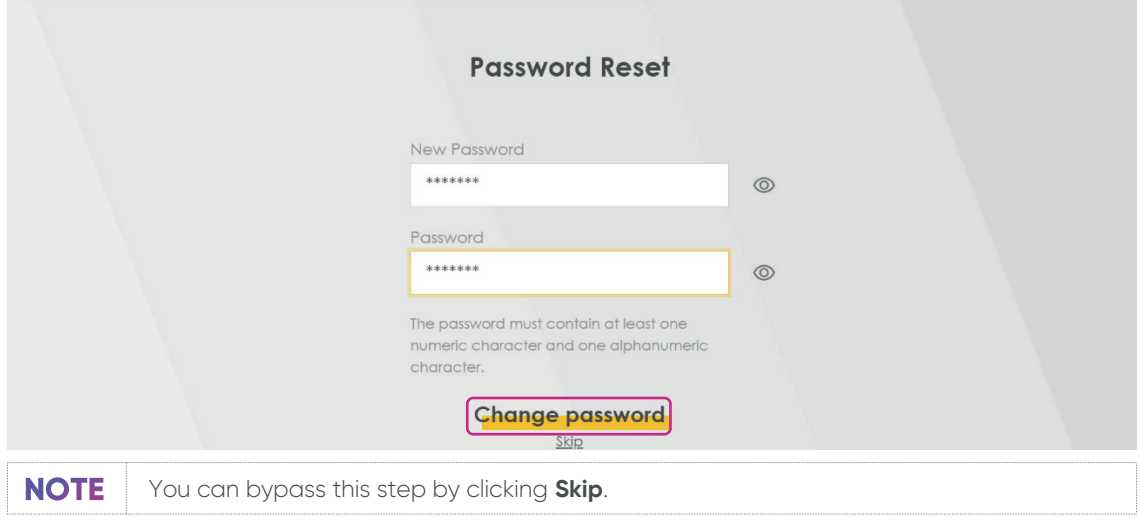

# **5.4. Configuring the Zyxel Device Using the Wizard**

When logging in the Web Configurator for the first time, the Quick Start Wizard screen automatically pops up, where you can configure basic settings like time zone, Internet, and WiFi.

If this is not the first time you are logging in, click the Wizard icon on the Navigation panel.

Perform the following steps to configure your device using the Wizard:

1. Click **Let's go** on the Quick Start Wizard window.

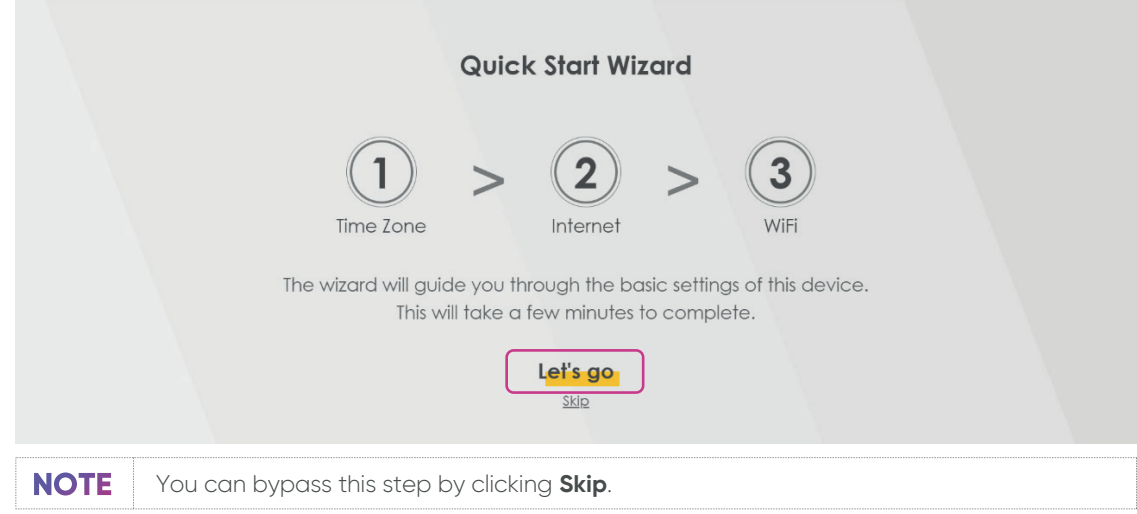

2. Select the time zone of your location.

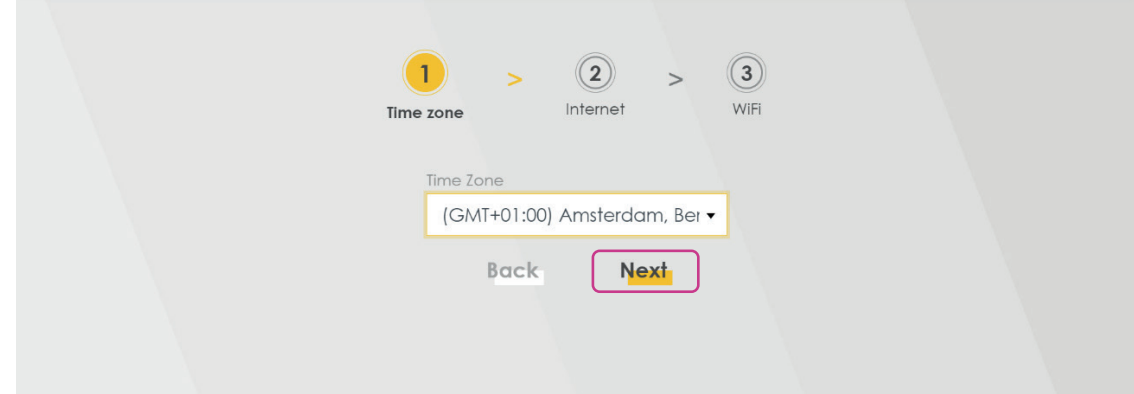

3. Click **Next**.

4. The Wizard will check the Internet connectivity. Click **Next** to continue.

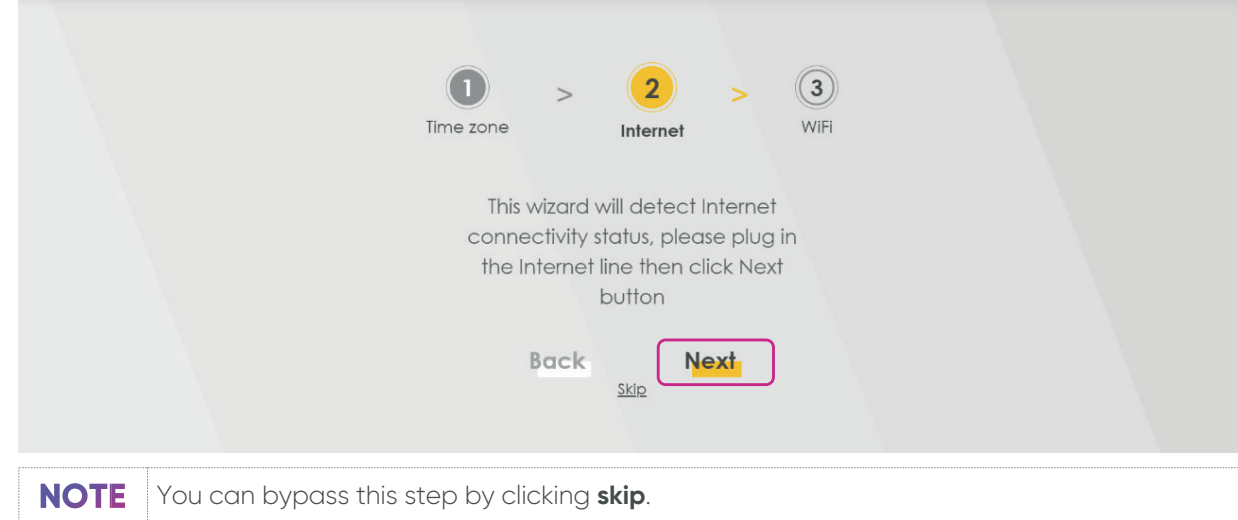

5. After the Zyxel device is connected to the Internet, click **Next**.

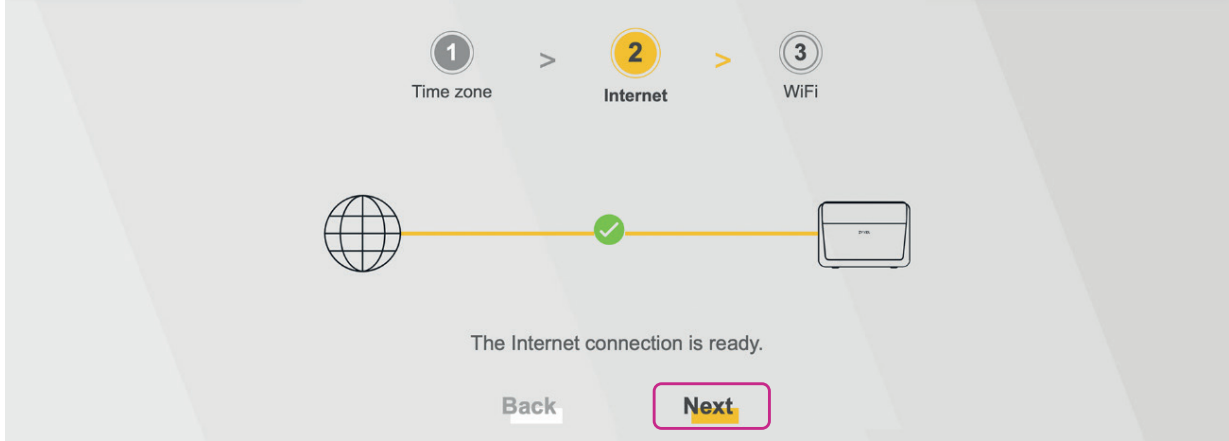

6. The next screen shows the WiFi Settings. To change the WiFi name and the WiFi password, enter the changes into the respective fields.

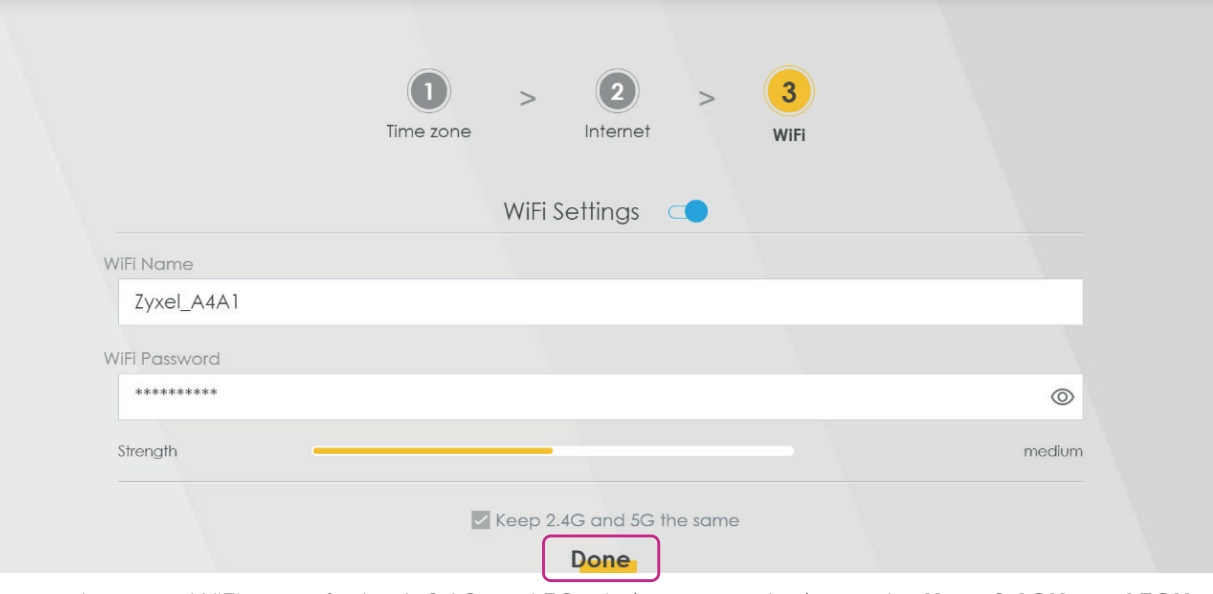

- 1. To use the same WiFi name for both 2.4G and 5G wireless networks, leave the **Keep 2.4GHz and 5GHz the same** checkbox checked. .
- 2. Click **Done** to complete the setup.

# **5.5. Layout**

The Web Configurator is divided into the following two parts:

- The main window (1) shows basic settings in the form of widgets. For more information, see Main Window.
- The navigation panel (2) contains the configuration menus. For more information, see Navigation Panel.

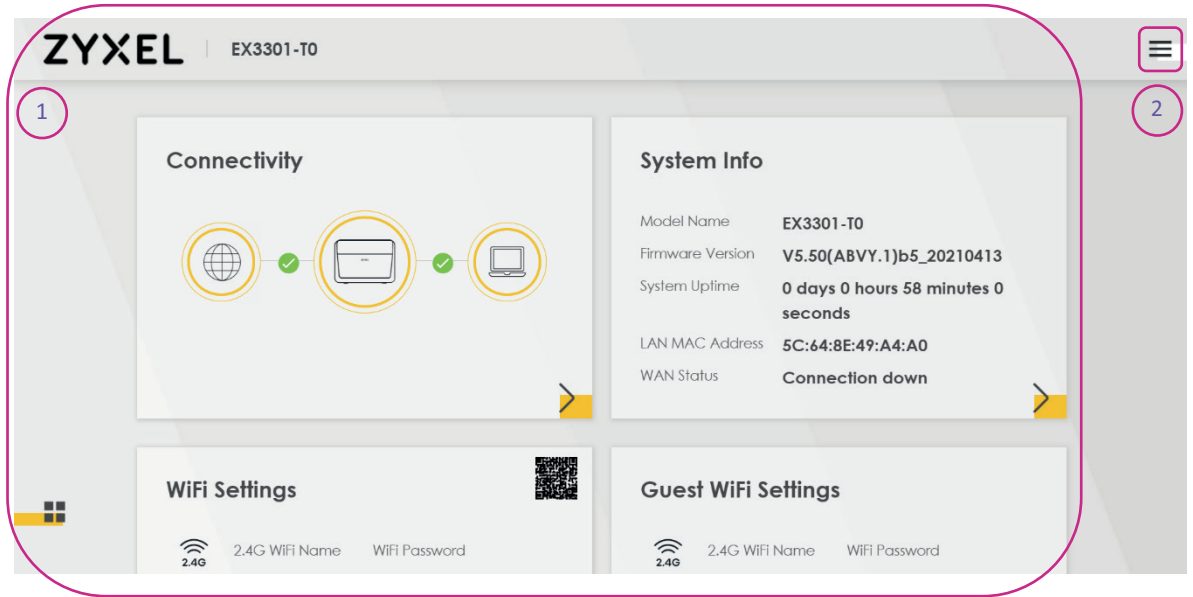

#### **5.5.1. Main Window**

The main window contains widgets that provide quick access to the basic settings, such as connectivity, WiFi settings, and parental control.

You can rearrange the order of the widgets by performing the following steps:

- 1. Click the  $\left(\begin{array}{c} 1 \\ 1 \end{array}\right)$  icon.
- 2. Drag and drop the widget to move it to the desired place.
- 3. Click the checkbox on the lower left corner to save the changes.

#### **5.5.2. Navigation Panel**

The navigation panel contains the configuration menus that are used for configuring the Zyxel device. Click the menu icon  $(\equiv)$  in the top right corner to open the navigation panel.

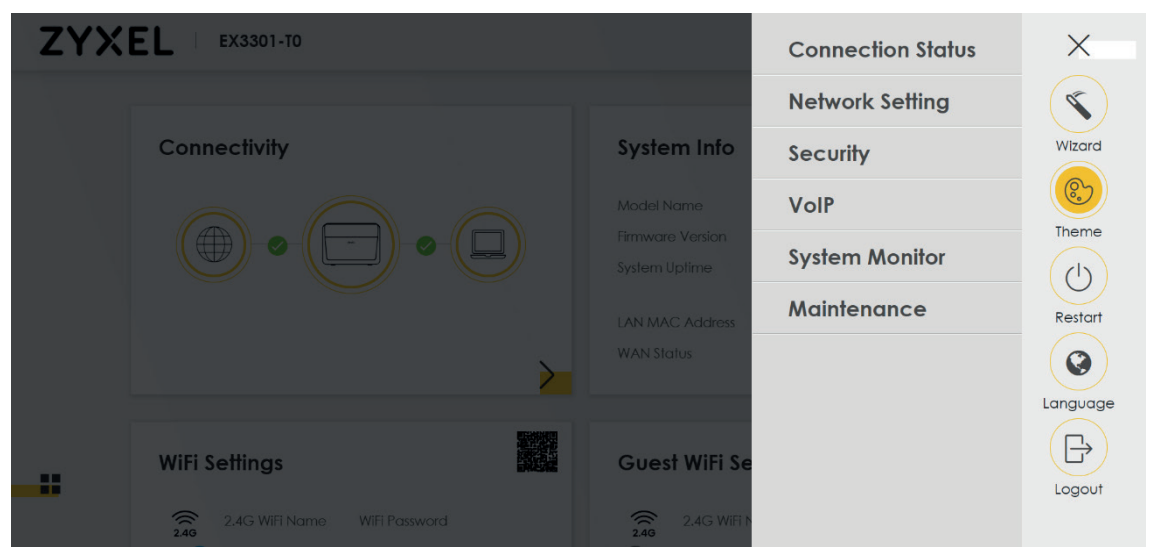

The following table describes the configuration menus:

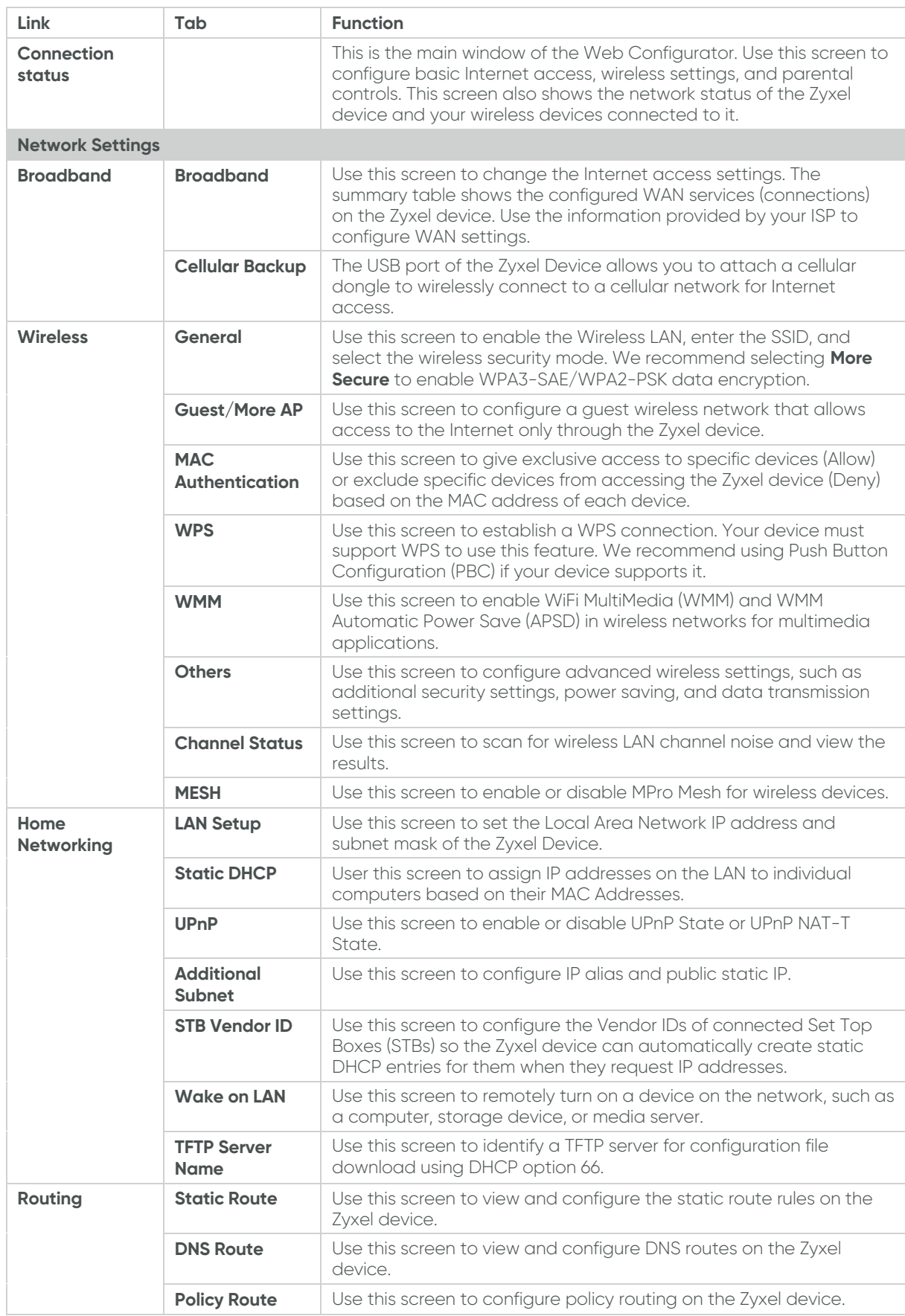

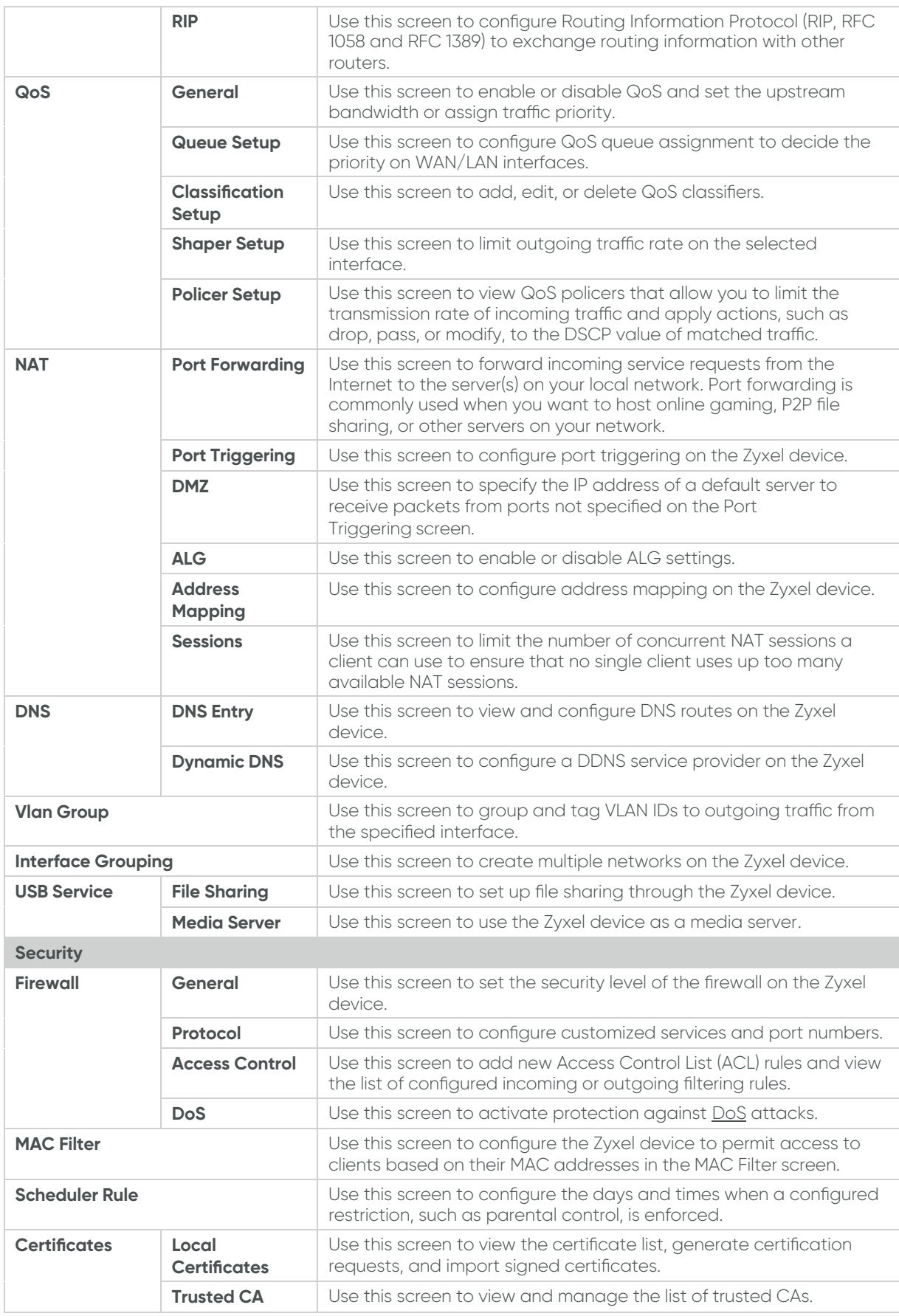

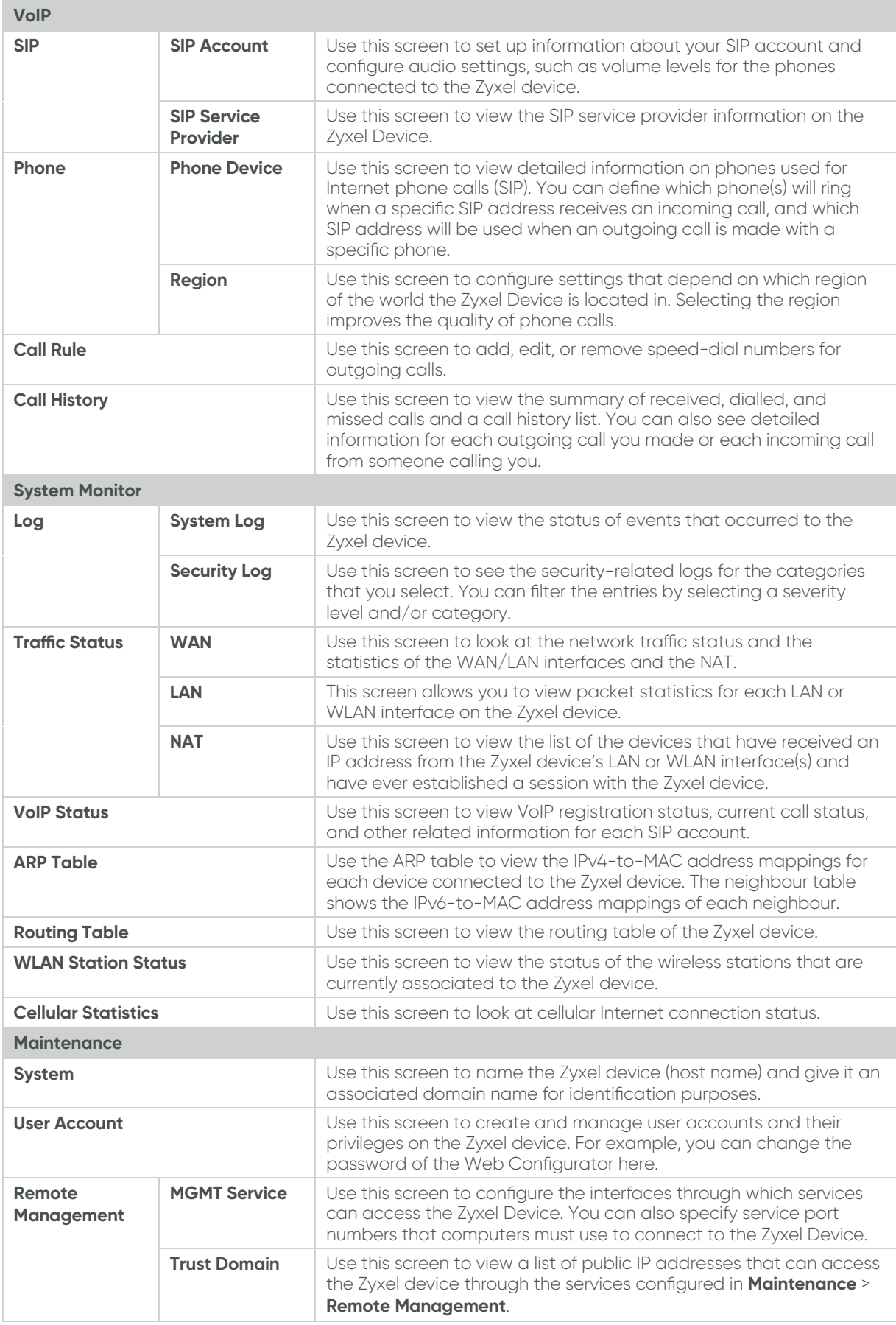

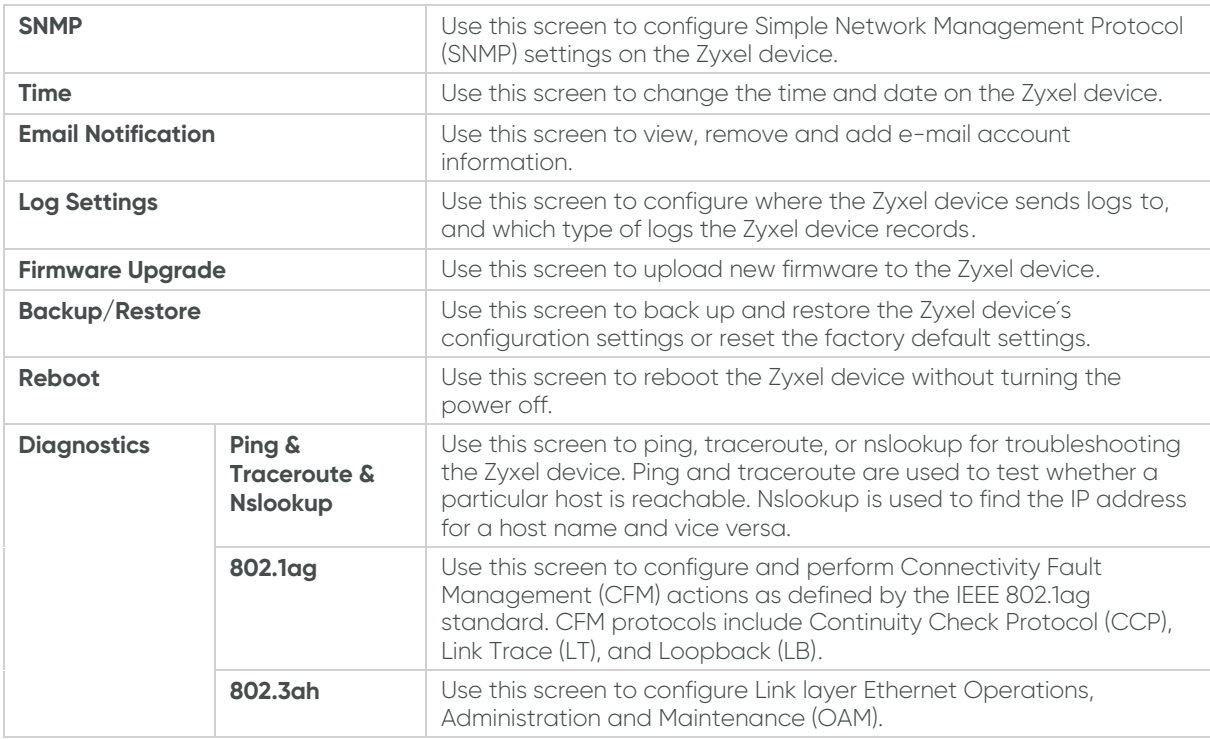

## **5.5.3. Icons**

The navigation panel provides additional functions that are displayed with the following icons:

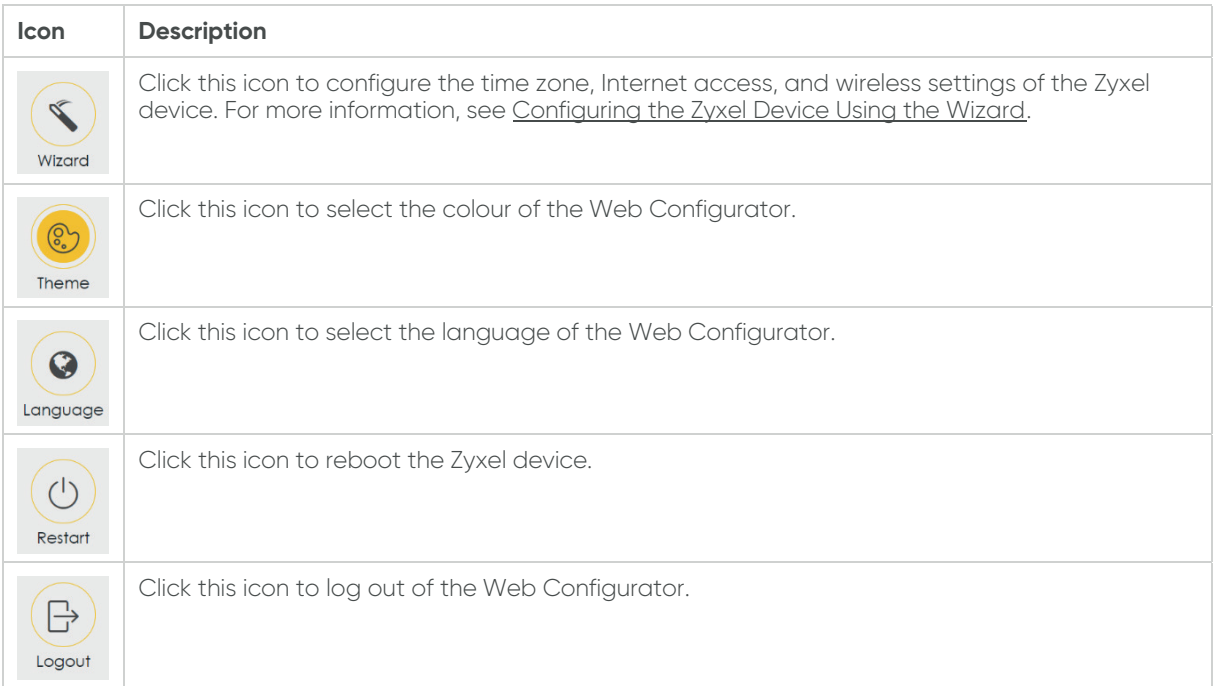

# **5.6. Configuring the Wireless Network Settings**

You can enable your wireless devices, such as laptops, tablets, and smartphones to establish wireless Internet connection.

Perform the following steps to configure the wireless connection:

1. Go to **Network Settings** > **Wireless** > **General**.

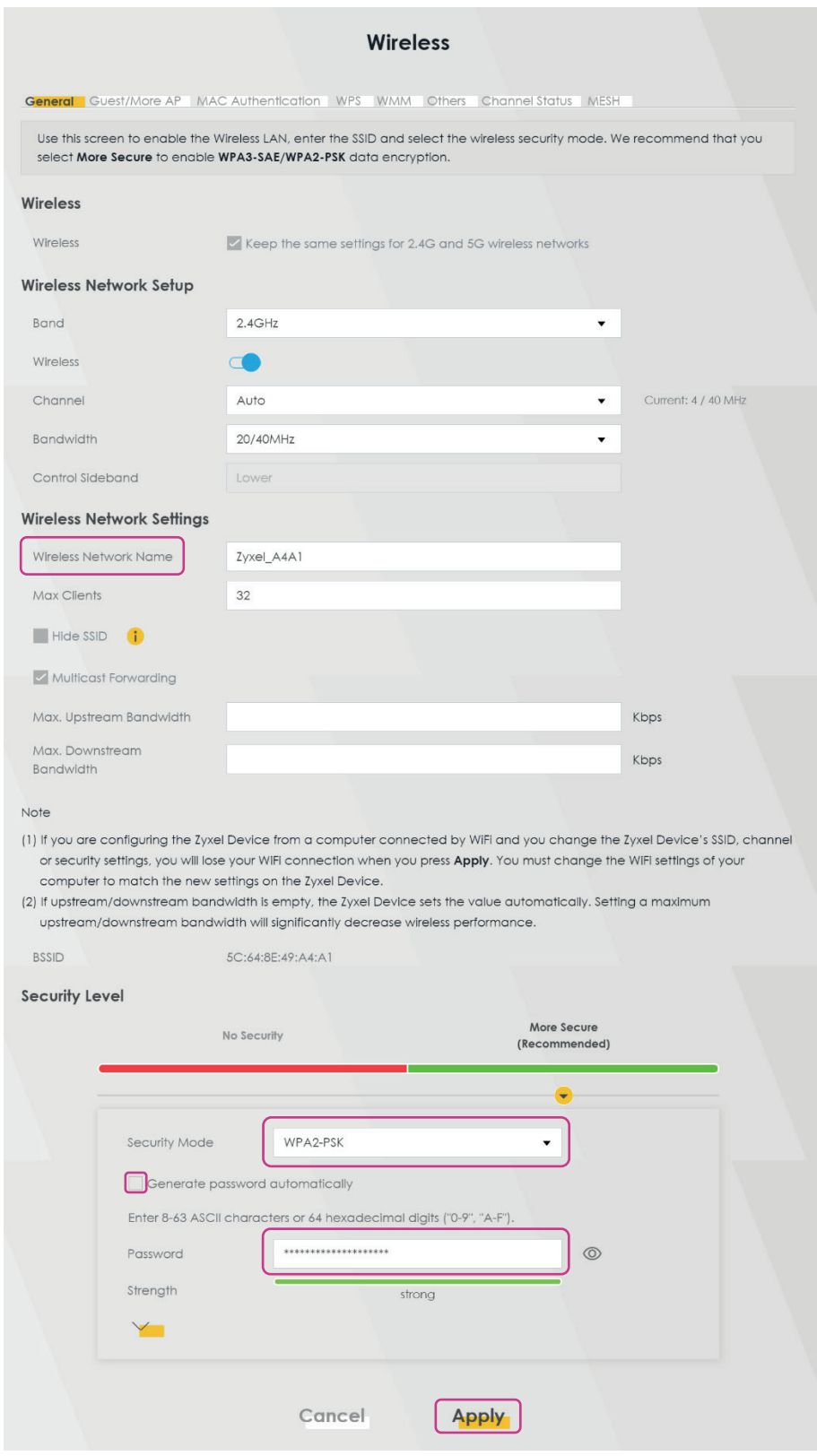

- 2. To change the wireless network name, go to **Wireless Network Settings** and enter the name in the **Wireless Network Name** field.
- 3. To set the security level, go to **Security Level** and select **More Secure**.
- 4. Select **WPA2-PSK** from the **Security Mode** drop-down menu.
- 5. To change the WiFi password, enter a new password into the **Password** field. The password must be 8-63 ASCII characters or 64 hexadecimal digits ("0-9", "A-F"). This password is required when you connect your wireless device to the WiFi.
- 6. Click **Apply** to save the changes.
- 7. Go to the **Others** tab and make sure the **802.11b/g/n Mixed** is selected in the **802.11 Mode** dropdown menu.

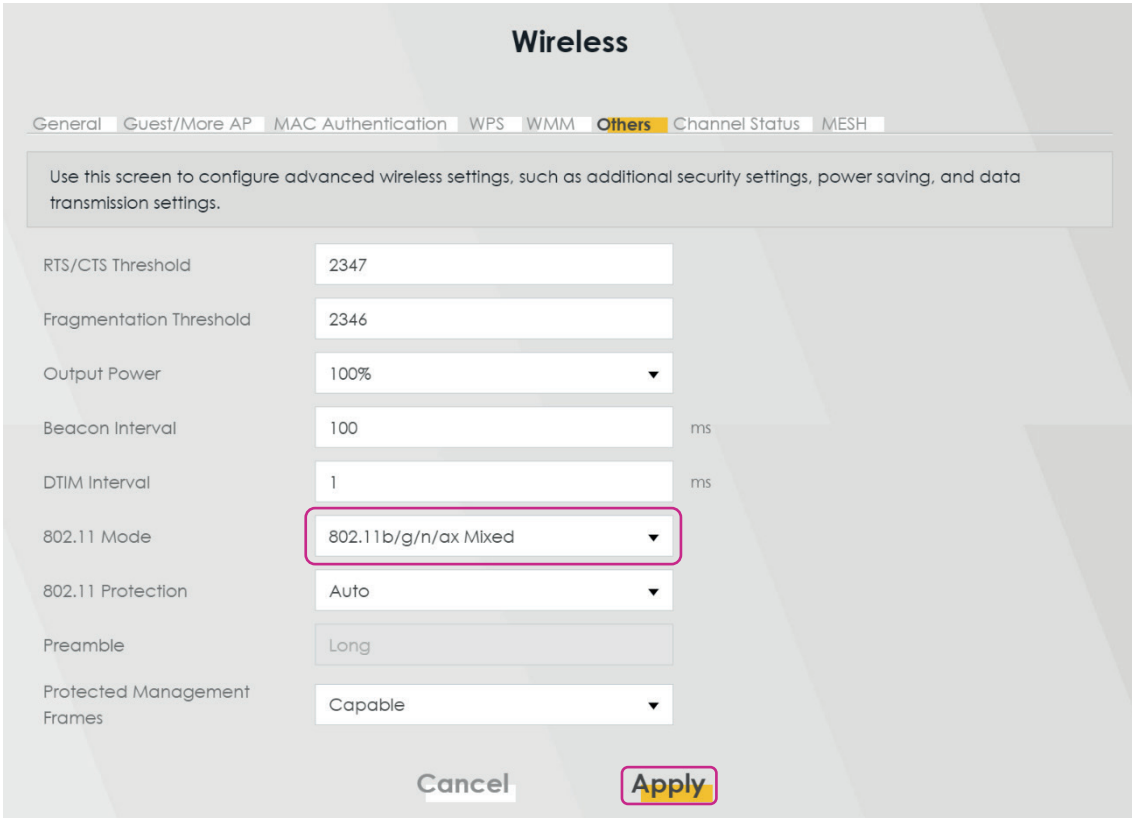

8. Click **Apply** to save the changes.

#### **5.6.1. Setting up a Secure Wireless Network Using WPS**

The Zyxel device supports WiFi Protected Setup (WPS) that allows you to create a wireless network with strong security.

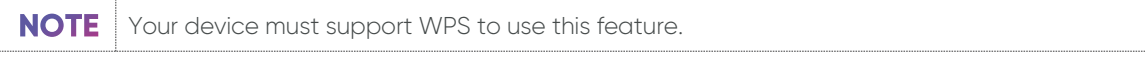

There are two methods for creating a secure connection using WPS:

• **Push-Button Configuration (PBC)**

It enables you to create a secure wireless network by simply pressing a button.

• **PIN Configuration**

It enables you to create a secure wireless network by entering a wireless client´s PIN in the Web Configurator. This is a more secure method because one device can authenticate the other.

#### **Push-Button Configuration**

Perform the following steps to create a push-button configuration:

- 1. Make sure the Zyxel device is switched on and that your device is within the range of the wireless signal.
- 2. Enable PBC in one of the following two ways:

a) Press and hold the WPS button on the back panel of the Zyxel device for more than one second.

b) Log into the Web Configurator and go to **Network Settings** > **Wireless** > **WPS**. Then enable the **WPS** function under **General** and **Method 1 PBC** under **Add a new device with WPS Method**. Click **Apply** to save the changes.

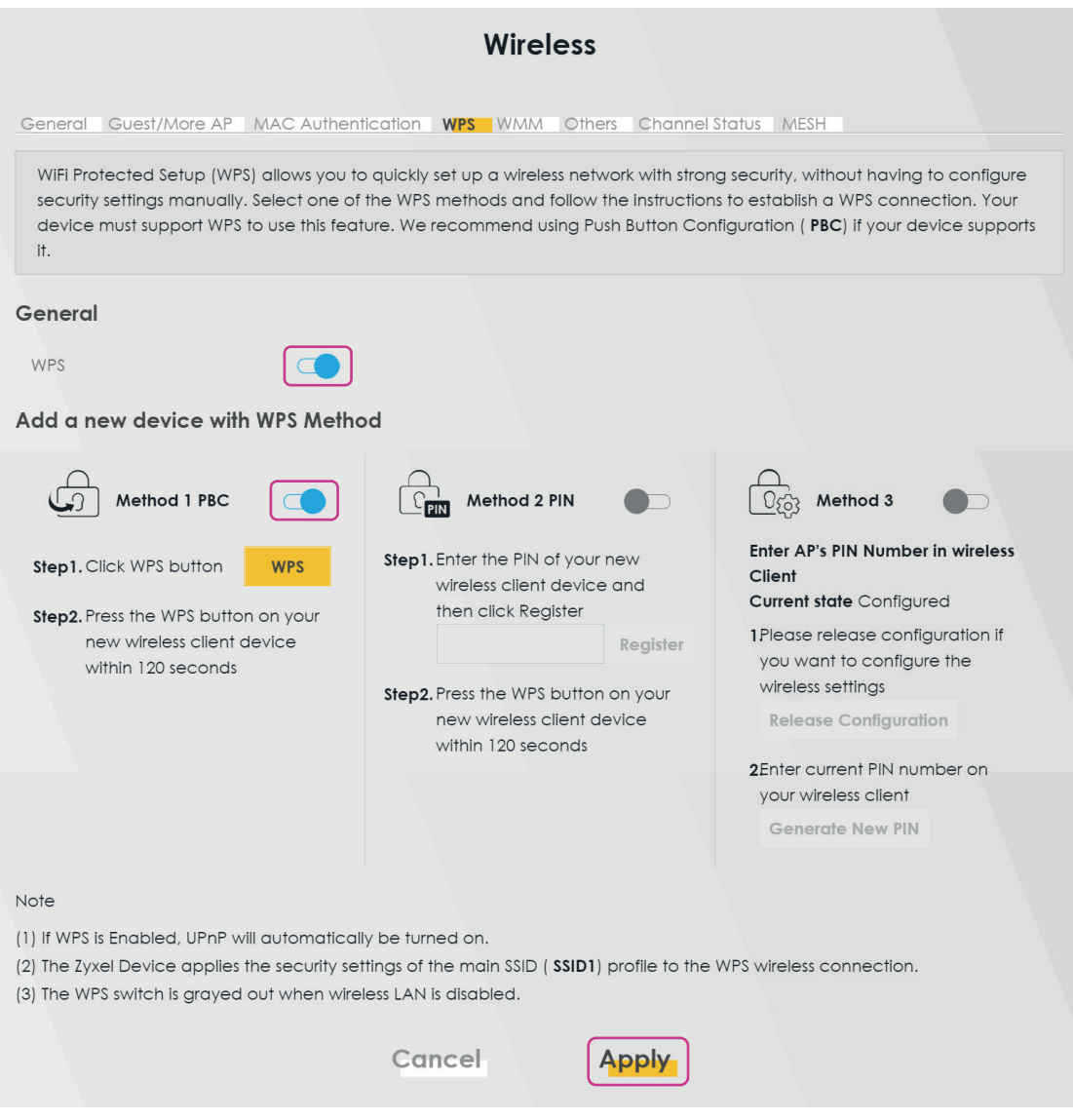

The Zyxel device then sends the proper configuration settings to the wireless client, which may take up to two minutes. The wireless client is then able to communicate with the Zyxel device securely.

#### **PIN Configuration**

Perform the following steps to set up a PIN configuration:

- 1. Turn on the WiFi on your wireless device.
- 2. Open the WiFi settings and select WPS PIN Entry to get a PIN.
- 3. In the Web Configurator, select **Network Settings** > **Wireless** > **WPS**.
- 4. Click the **WPS** toggle button to enable the WPS function.
- 5. Click **Apply** to save the changes.
- 6. Under **Method 2**, enter the PIN from your wireless device.
- 7. Click **Register**.
- 8. Activate the WPS function on the wireless client utility screen within two minutes.

Then the Zyxel device authenticates the wireless device and sends the configuration settings to the wireless device, which may take up to two minutes.

Your wireless device is then able to communicate with the Zyxel device securely.

#### **5.7. Configuring the Firewall**

The firewall protects your devices and network from unauthorized access by hackers on the Internet.

By default, the firewall allows traffic that originates from your LAN computers to go to all other networks, and blocks traffic that originates from other networks.

You can configure the level of security you want to apply to your network. A higher security level means more restrictions to the Internet activities you want to perform.

Perform the following steps to configure the firewall:

1. Go to **Security** > **Firewall** > **General**.

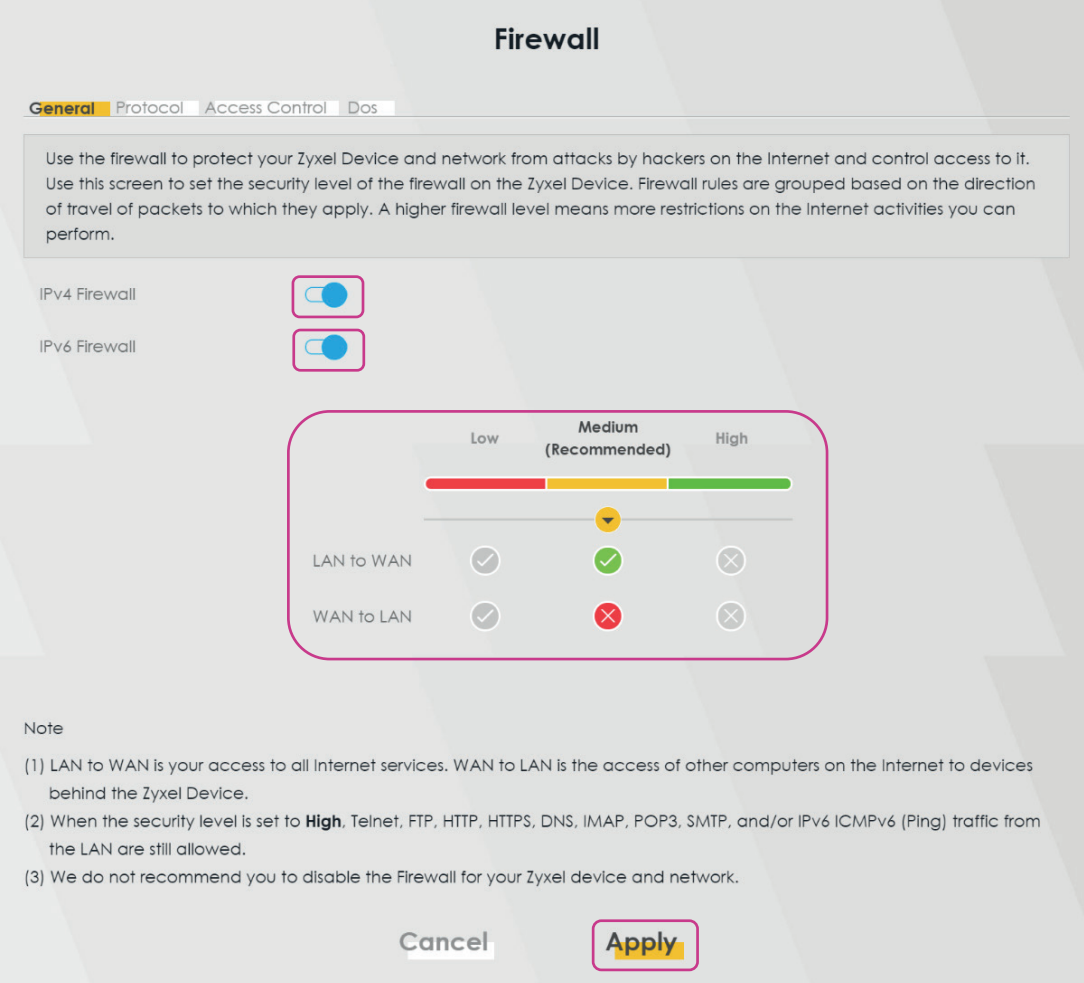

- 2. Click the **IPv4 Firewall** and/or **IPv6 Firewall** toggle buttons to turn on or off the firewall for IPv4 and/or IPv6 traffic. By default, both are enabled.
- 3. Select the security level based on the following:

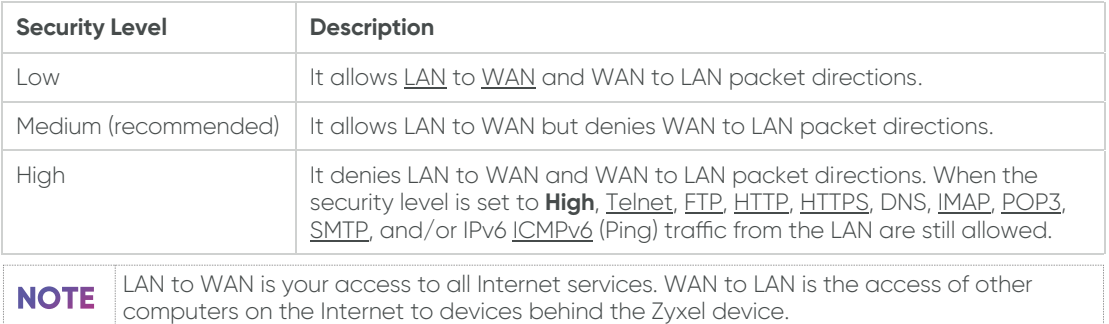

4. Click **Apply** to save the changes.

### **5.8. Configuring the WiFi Network**

Perform the following steps to configure the WiFi network:

1. Go to the **WiFi Settings** widget on the main window. This page shows the WiFi name and passwords. Click the eye icon to show the passwords.

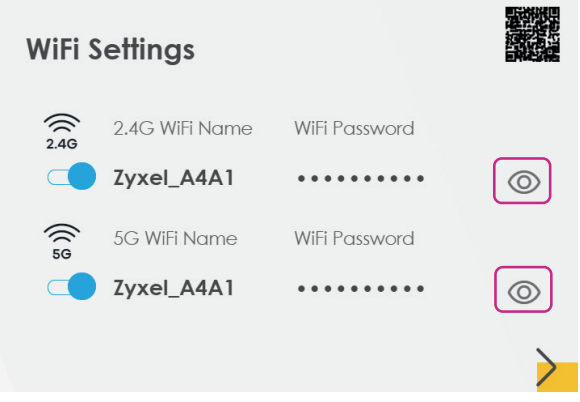

- 2. Click the toggle buttons to enable or disable the **2.4G** or **5G** wireless networks. Both are enabled by default.
- 3. Click the arrow at the bottom right corner of the **WiFi Settings** screen to configure the WiFi names and passwords.

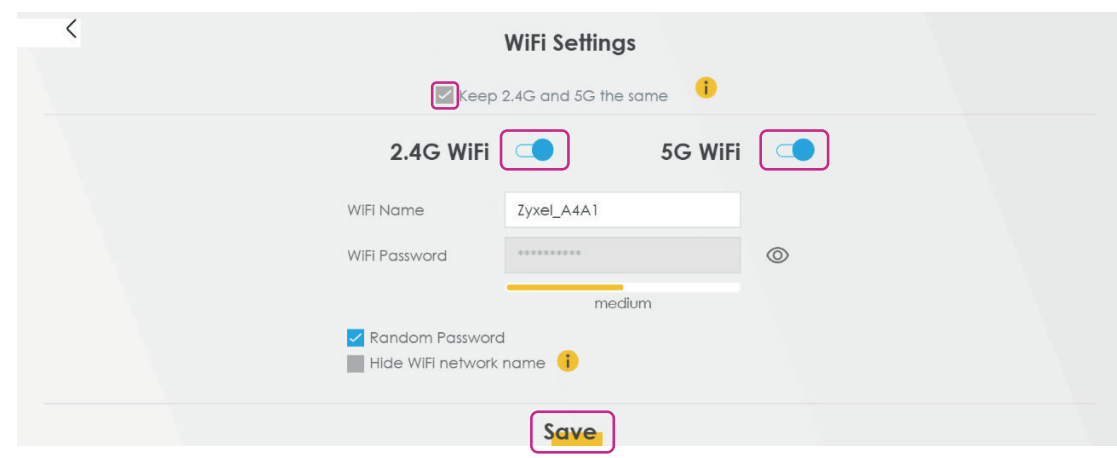

4. To give different names to the 2.4GHz and 5GHz WiFi networks, clear the **Keep 2.4G and 5G the same** checkbox. The **WiFi Settings** screen will change in this case.

To be able to clear the **Keep 2.4G and 5G the same** checkbox, disable **MPro MESH NOTE** in **Network Settings** > **Wireless** > **MESH**.

- 5. Click the **2.4G** or **5G WiFi** toggle buttons to enable or disable them.
- 6. You can configure the following settings:

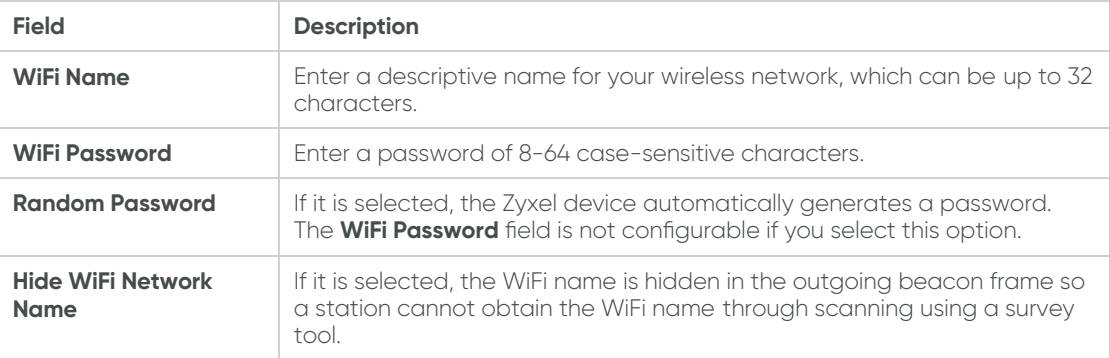

7. Click **Save** to apply the changes.

#### **5.9. Configuring the Guest WiFi Network**

Perform the following steps to configure the guest WiFi network:

1. Go to the **Guest WiFi Settings** widget on the main window. This page shows the WiFi names and passwords of the guest wireless networks. Click the eye icon to show the passwords.

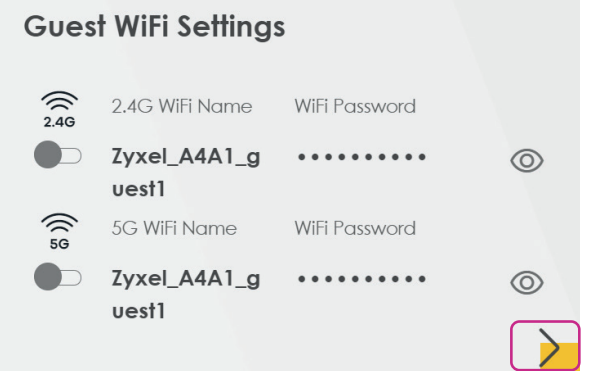

- 2. Click the **Guest WiFi Settings** toggle button to enable the guest wireless network.
- 3. Click the arrow at the bottom right corner of the **Guest WiFi Settings** window to change the WiFi names and passwords of the guest WiFi network.

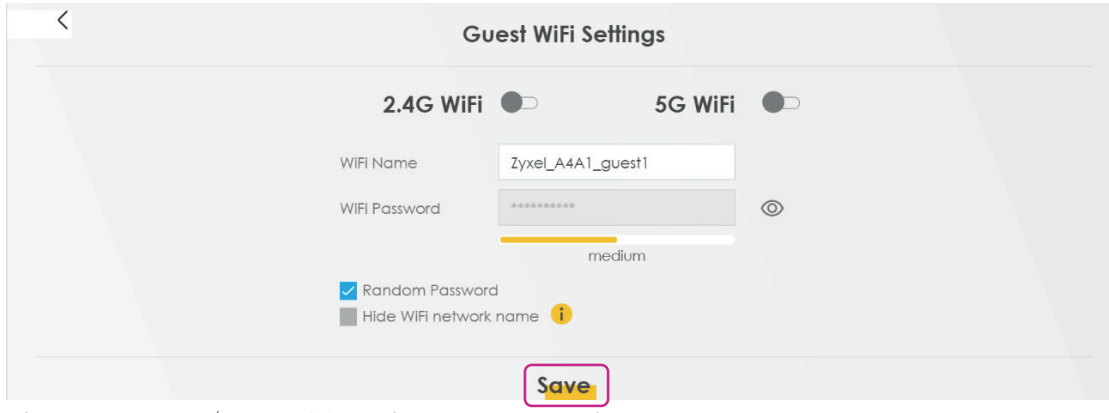

4. Click the **2.4G** and/or **5G WiFi** toggle buttons to enable them.

5. You can configure the following settings:

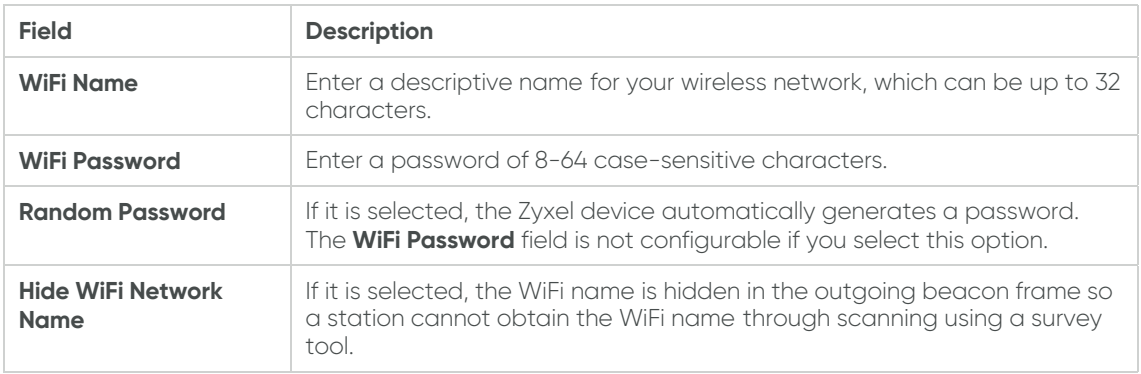

6. Click **Save** to apply the changes.

# **5.10. Changing the LAN IP Address**

Perform the following steps to change the LAN IP address:

1. Go to the **LAN** widget on the main window.

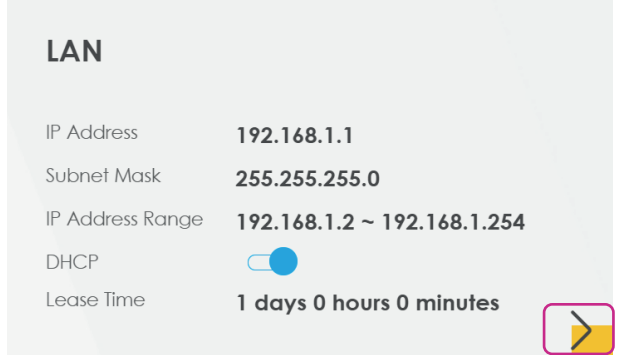

2. Click the arrow at the bottom right corner of the LAN widget to open the configuration settings.

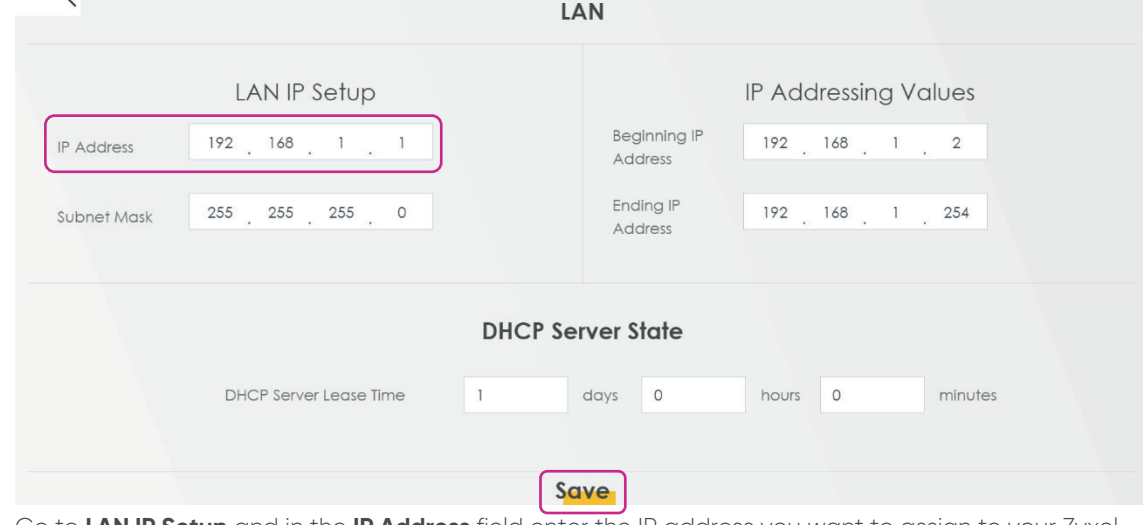

- 3. Go to **LAN IP Setup** and in the **IP Address** field enter the IP address you want to assign to your Zyxel device in dotted decimal notation, for example 192.168.1.1 (factory default).
- 4. Click **Save** to apply the changes.

 $\sqrt{2}$ 

# **5.11. Creating a SIP Account**

To be able to make and receive Internet phone calls, you need to create a <u>SIP account</u> and map it to a phone port. The SIP account contains information that allows the Zyxel device to connect to your VoIP service provider.

Perform the following steps to create a SIP account:

1. Go to **VOIP** > **SIP** > **SIP Account**.

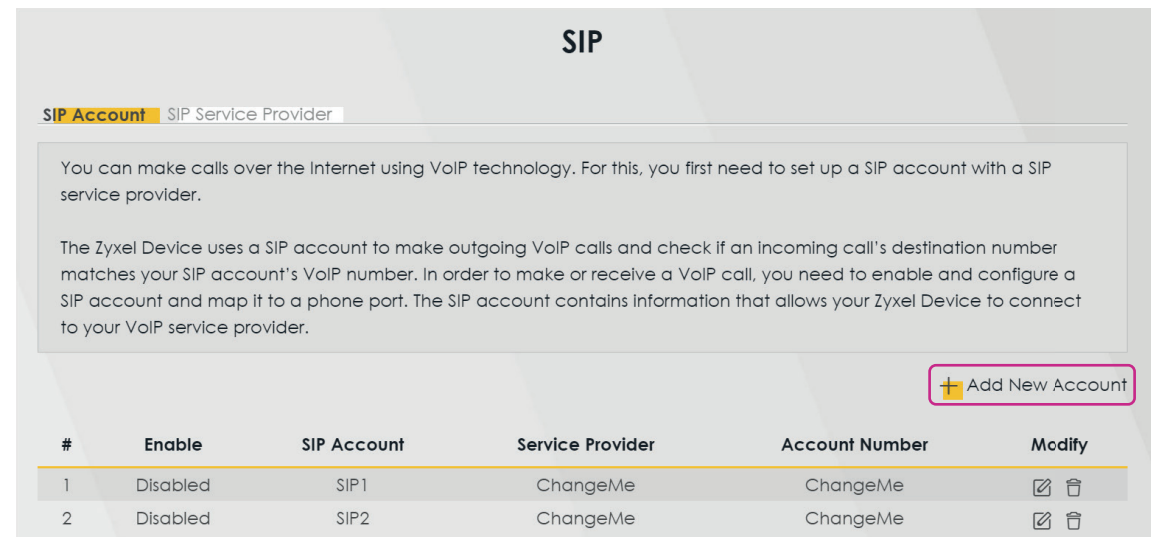

- 2. Click **Add New Account**.
- 3. Configure the following parameters (for more information, see the table below):

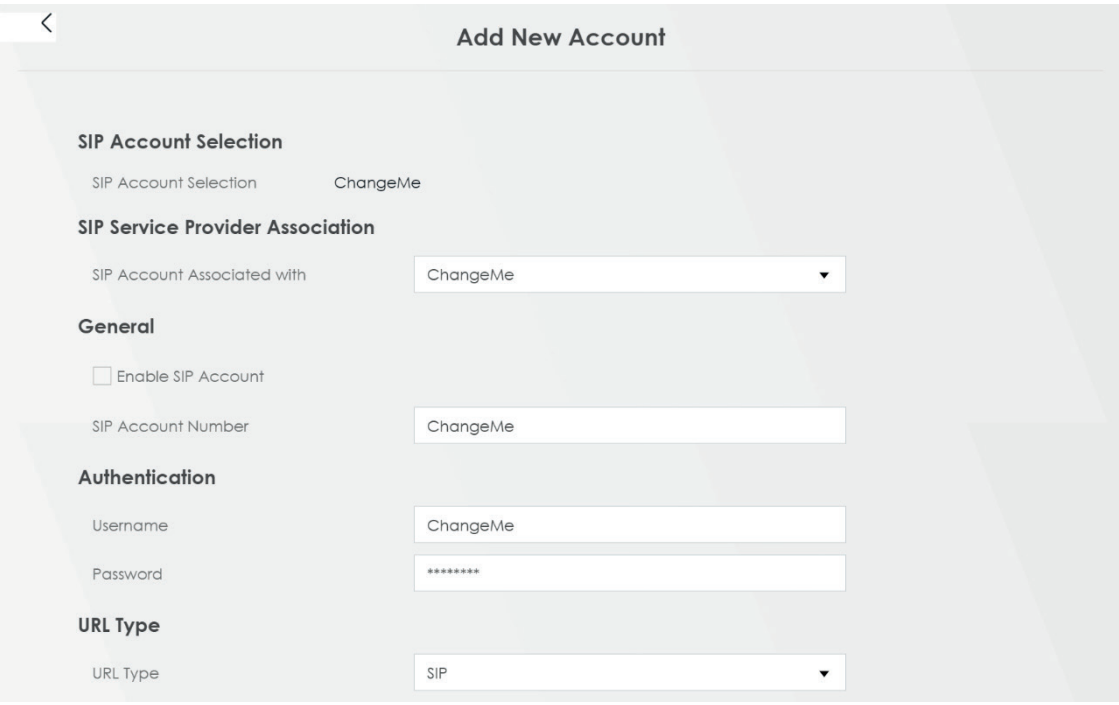

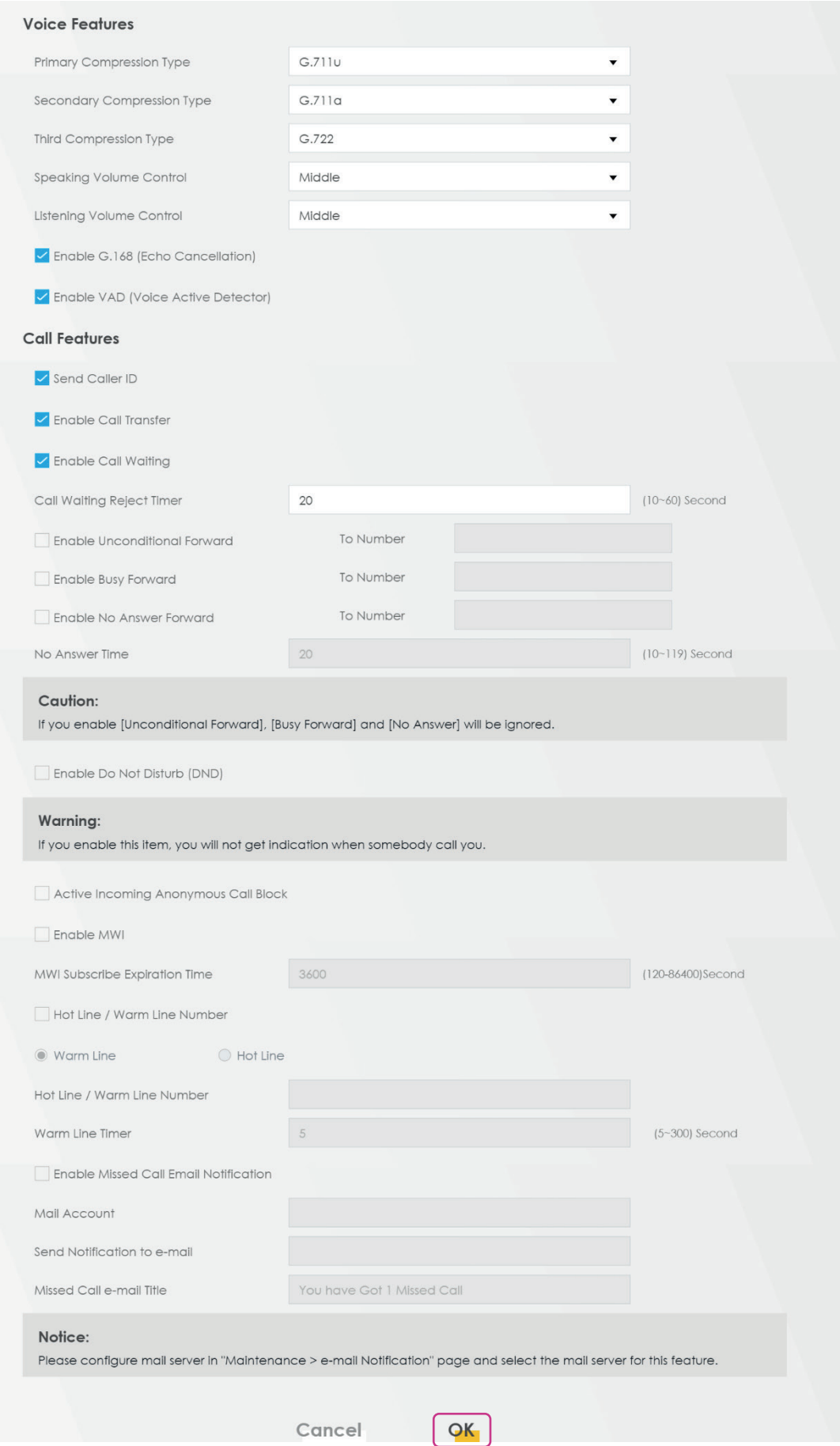

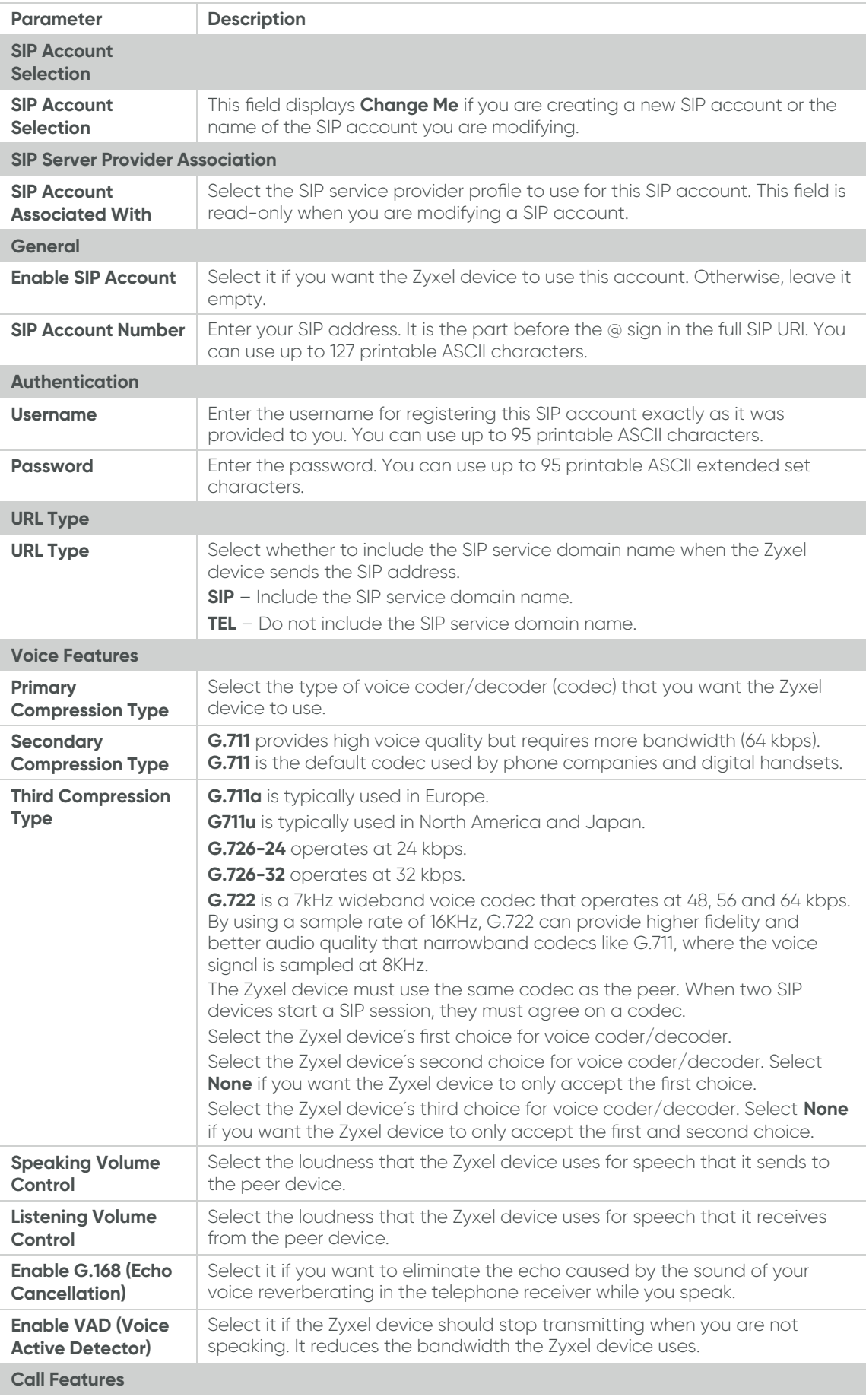

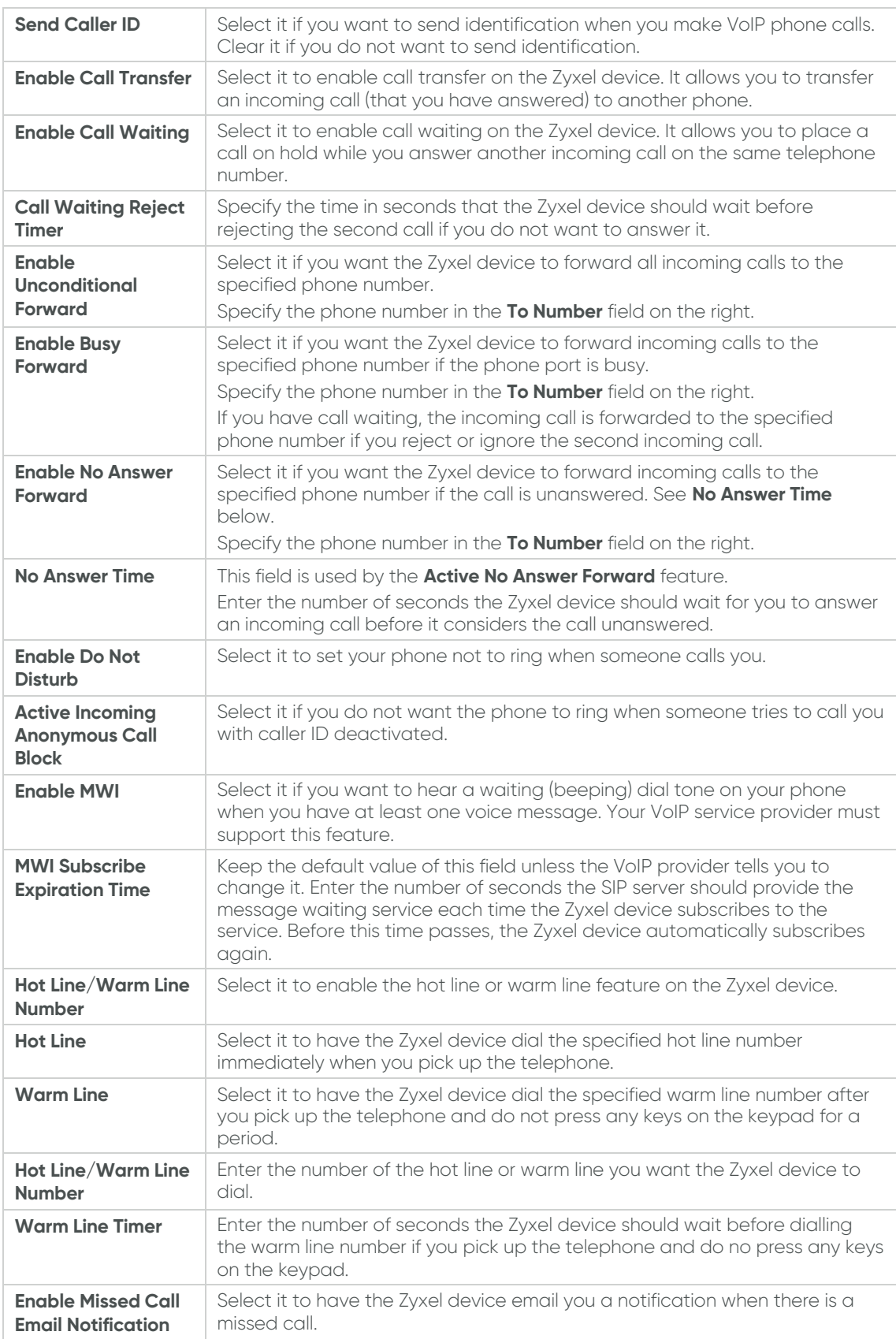

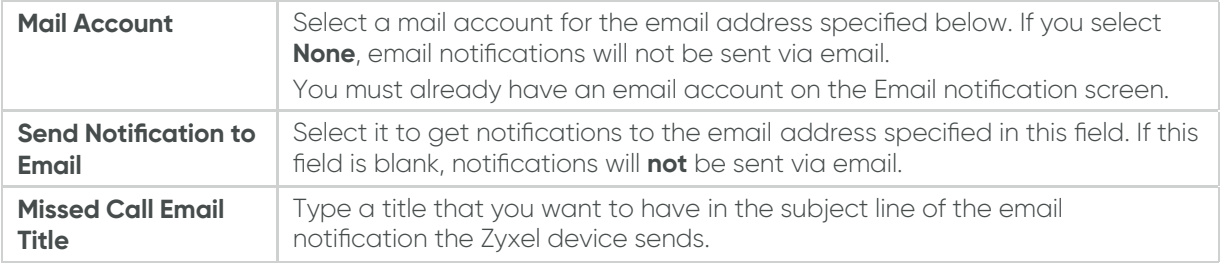

4. Click **OK** to save the changes.

### **Editing an Existing SIP Account**

Perform the following steps to edit an existing SIP account:

5. Go to **VoIP** > **SIP** > **SIP Account**.

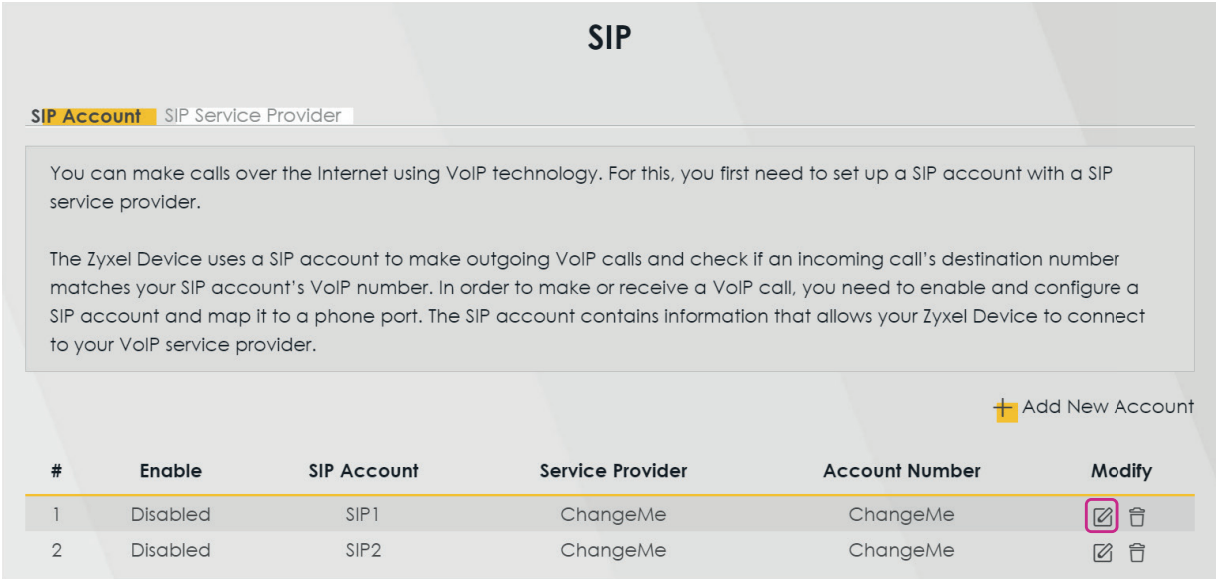

- 6. Select the account you want to edit.
- 7. Click the edit icon in the **Modify** column.
- 8. Edit the required parameters. For more information, see the parameter description in Creating a **SIP Account.**
- 9. Click **OK** to save the changes.

#### **5.11.2. Deleting an Existing SIP Account**

Perform the following steps to delete an existing SIP account:

1. Go to **VoIP** > **SIP** > **SIP Account**.

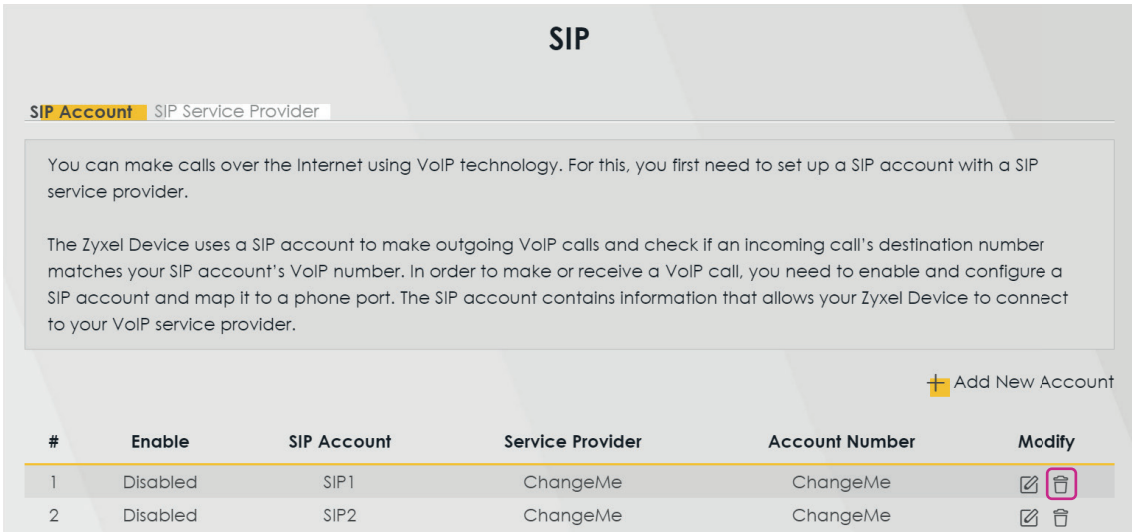

- 2. Select the account you want to edit.
- 3. Click the delete icon in the **Modify** column.
- 4. In the pop-up window, click **OK** to confirm the deletion.

# **5.12. Configuring Parental Control**

Parental control allows you to limit the time a user can access the Internet. Perform the following steps to create a parental control profile:

1. Go to the **Parental Control** widget on the main window.

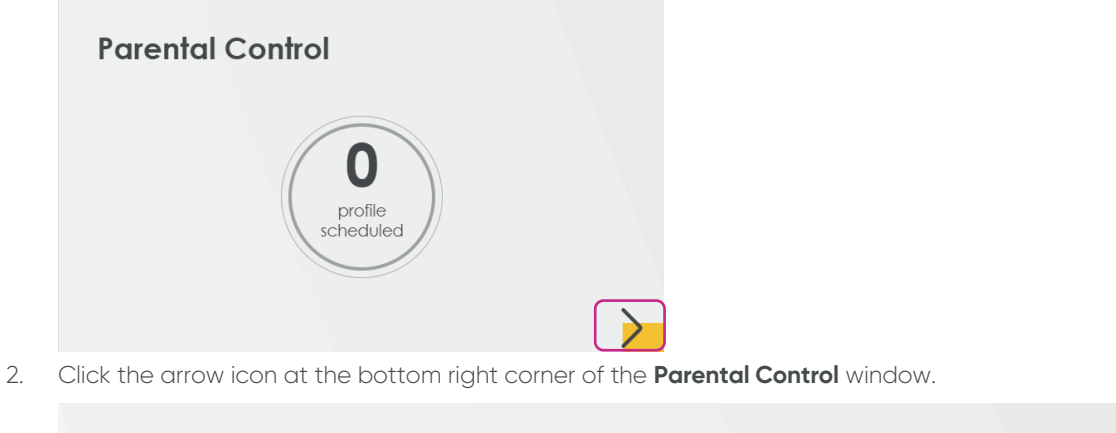

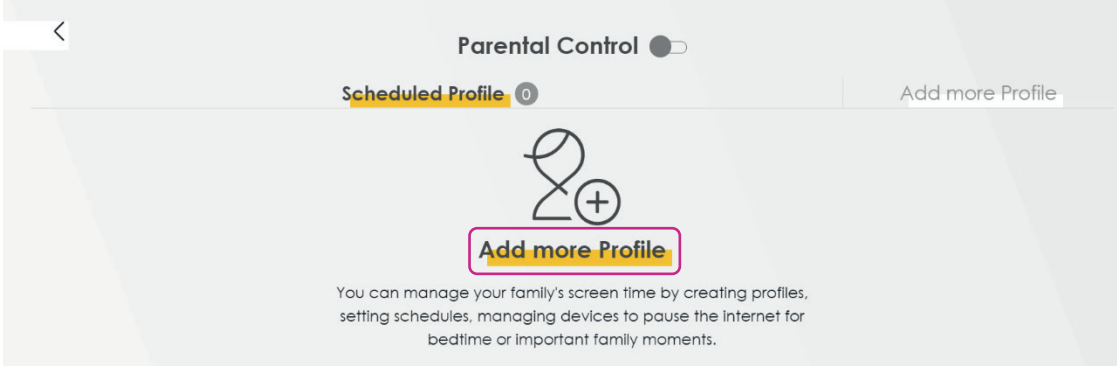

#### 3. Click **Add more Profile**.

4. On the Select Device page, configure the following parameters:

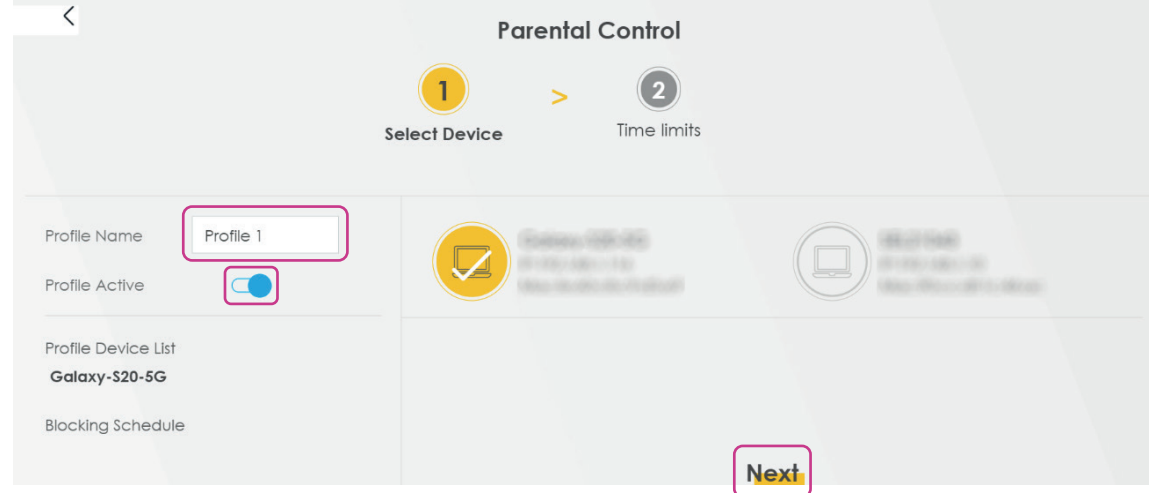

- 5. In the **Profile Name** field, enter a name for the profile.
- 6. Click the **Profile Active** toggle button to enable the parental control profile.
- 7. Select the device(s) on the right that you want to apply the parental control profile to.
- 8. Click **Next**.
- 9. In the **Schedule** section, select the time range when you want to block WiFi access. The **Blocking Schedule** on the left shows the summary of the selected time range. See example below.

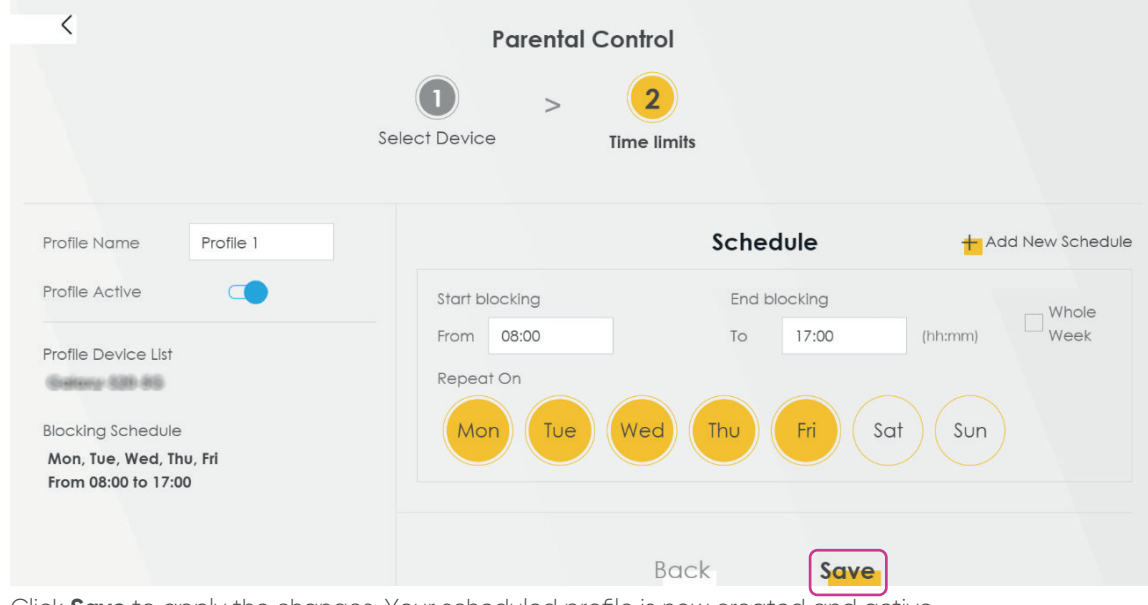

10. Click **Save** to apply the changes. Your scheduled profile is now created and active.

## **Editing an Existing PCP**

Perform the following steps to edit an existing PCP:

1. Go to the **Parental Control** widget on the main window and click the arrow on the bottom right corner.

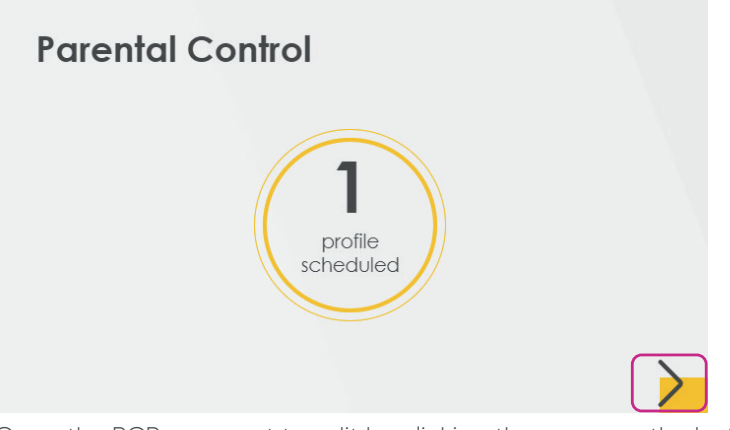

2. Open the PCP you want to edit by clicking the arrow on the bottom right corner.

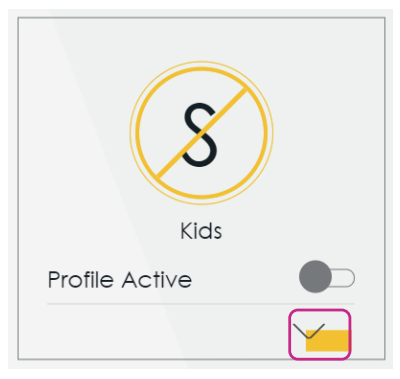

3. Click Edit.

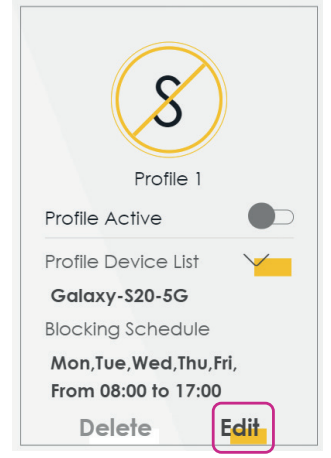

- 4. Edit the required parameters as described in Configuring Parental Control.
- 5. Click **Save** to apply the changes.

# **Deleting an Existing PCP**

Perform the following steps to delete an existing PCP:

1. Go to the **Parental Control** widget on the main window and click the arrow on the bottom right corner.

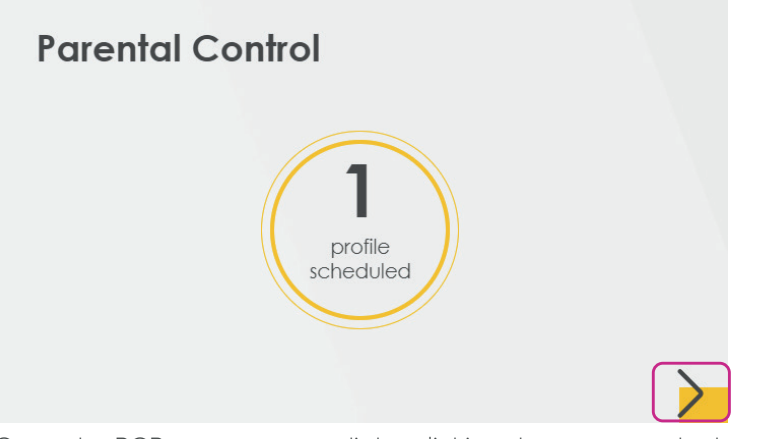

2. Open the PCP you want to edit by clicking the arrow on the bottom right corner.

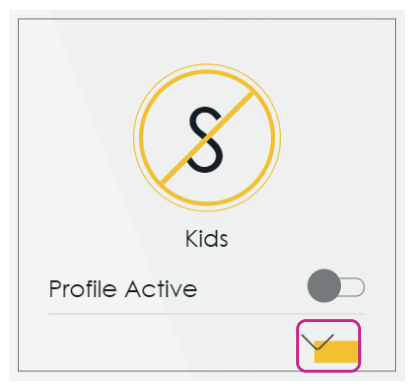

3. Click **Delete**.

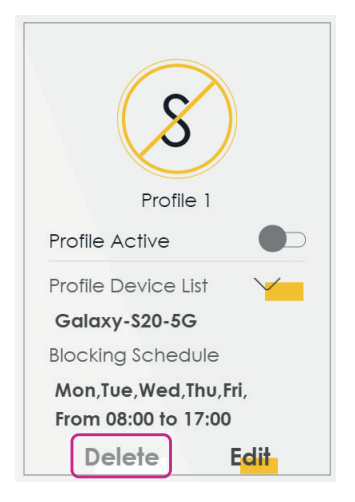

#### **5.13. Port Forwarding**

Port forwarding is used to forward incoming service requests from the Internet to the server(s) on your local network. Port forwarding is commonly used when you want to host online gaming, P2P file sharing, or other servers on your network.

You may enter a single port number or a range of port numbers to be forwarded, and the local IP address of the desired server. The port number identifies a service, for example web service is on port 80 and FTP is on port 21. In some cases, it is recommended to specify a range of port numbers, for example in case of unknown services or when a server can support more than one service. You can allocate a server IP address that corresponds to a port or a range of ports. For information on port numbers, see RCF 1700.

Perform the following steps to configure servers behind port forwarding:

1. Go to **Network Settings** > **NAT** > **Port Forwarding**.

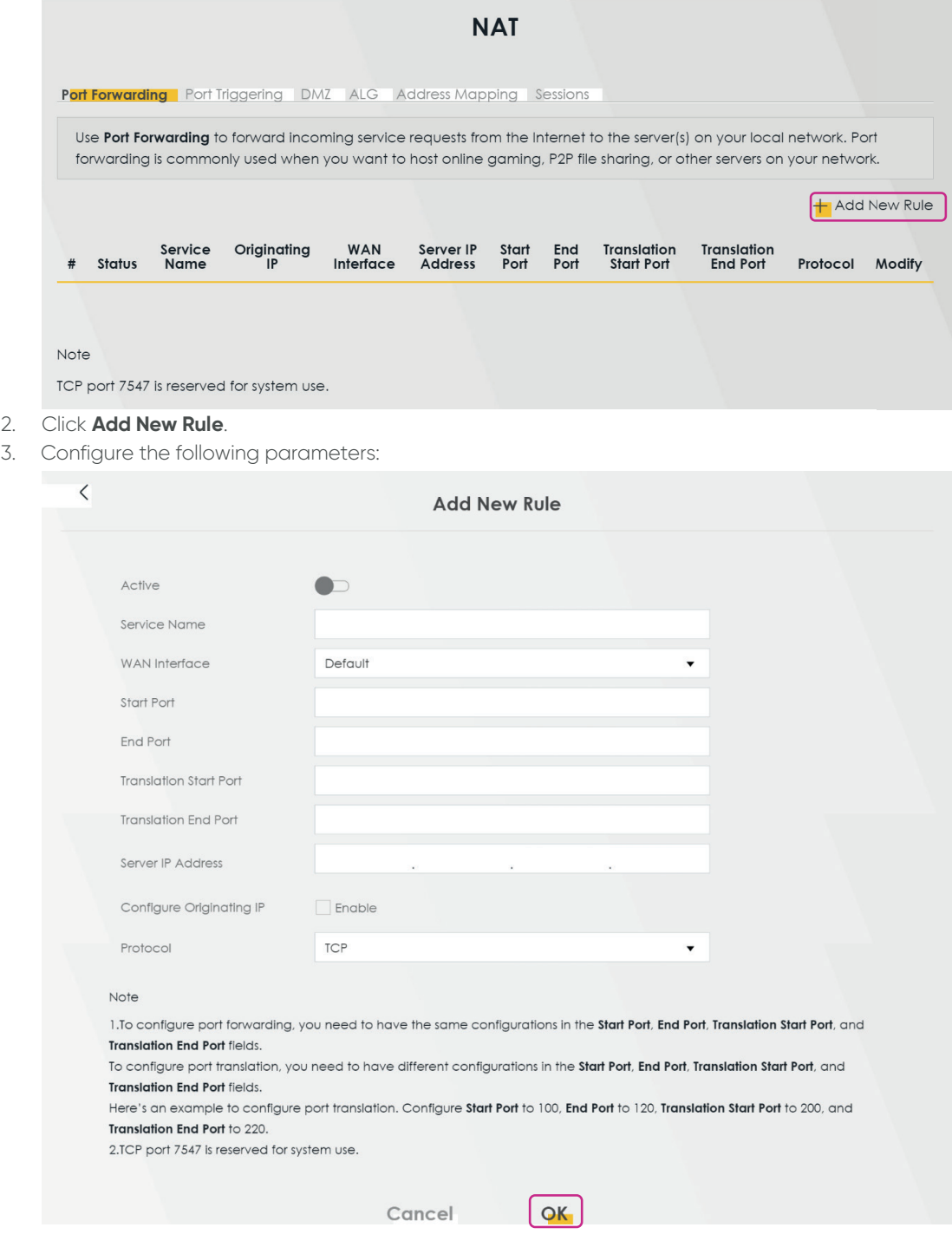

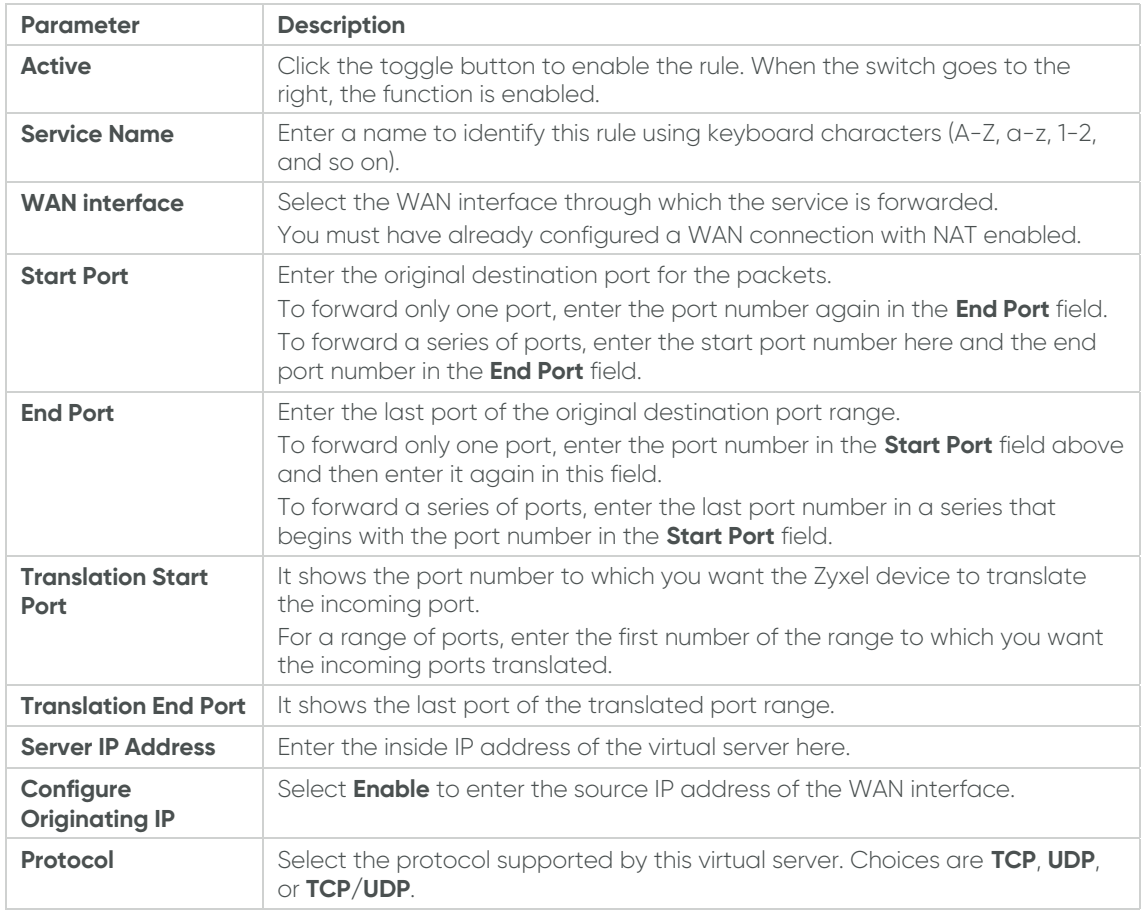

4. Click **OK** to save the changes.

# **6. Technical Support**

In case of technical issues, contact LilaConnect Customer Service by emailing help@lilaconnect.co.uk or calling 0800 9556670.

# 7. Glossary

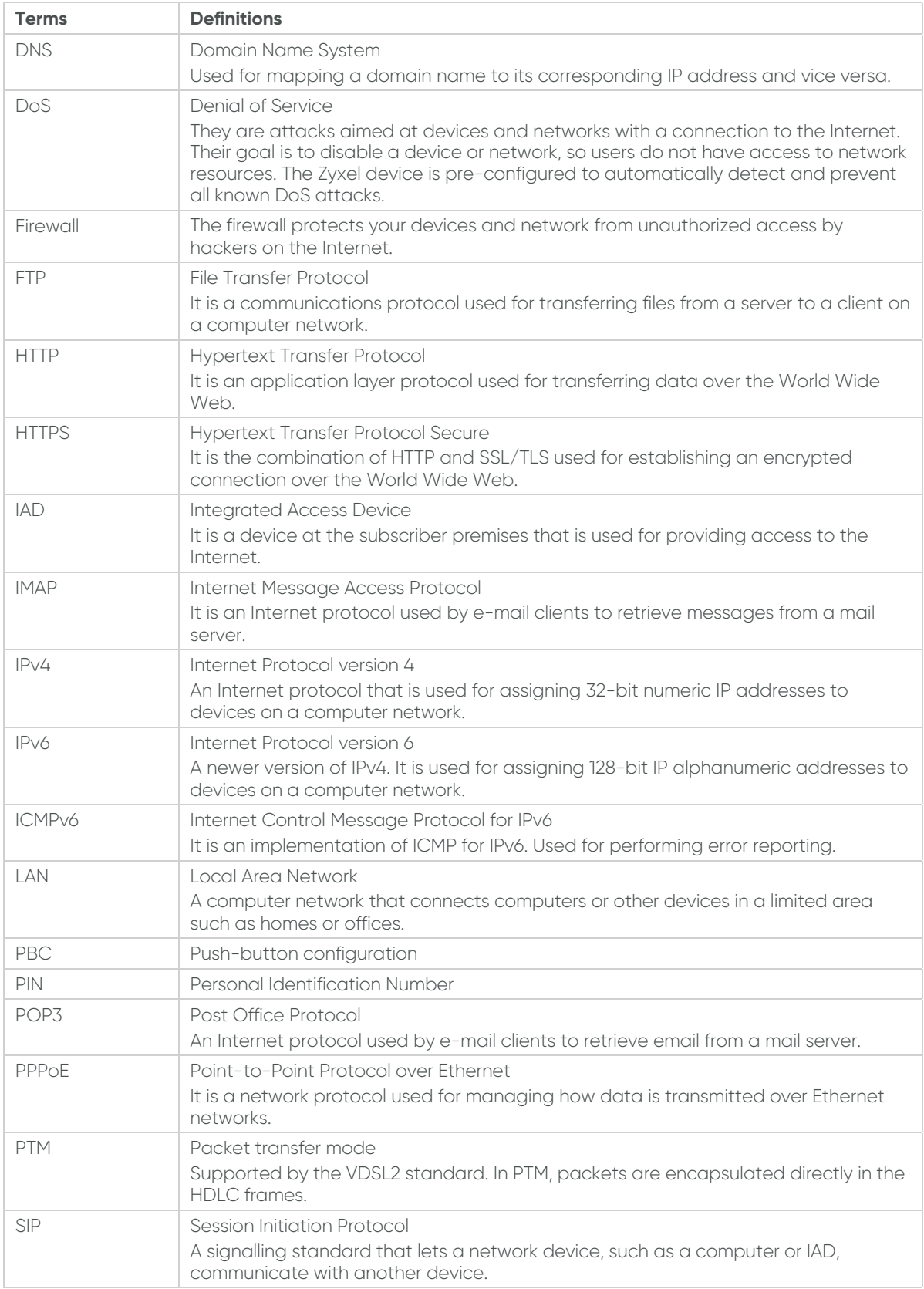

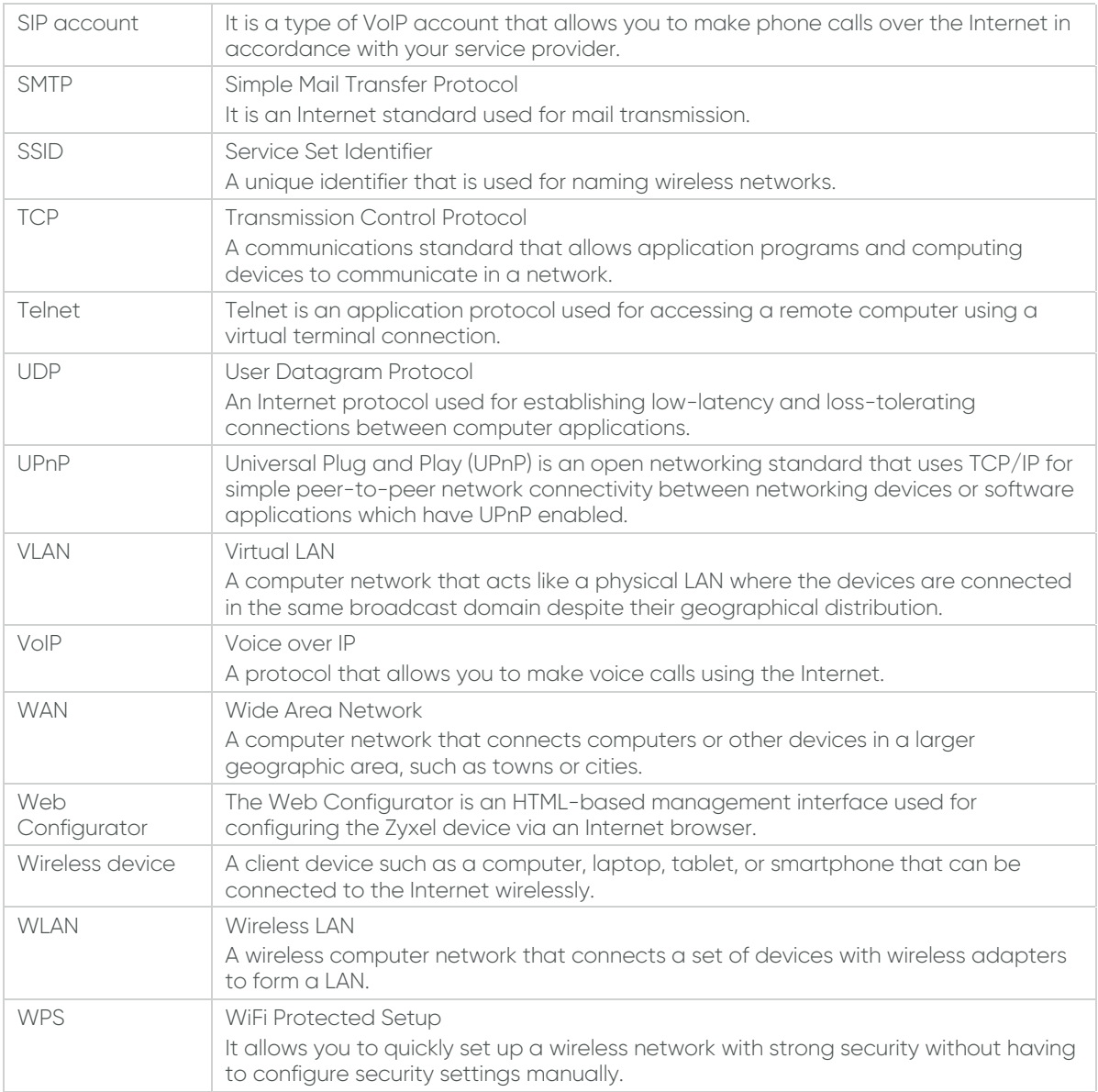

# **Notes**

# Light up your life with gigabit full fibre

<u>್ಯ</u>ೇ

Device Guide - New.indd 38 15/12/2021 16:08

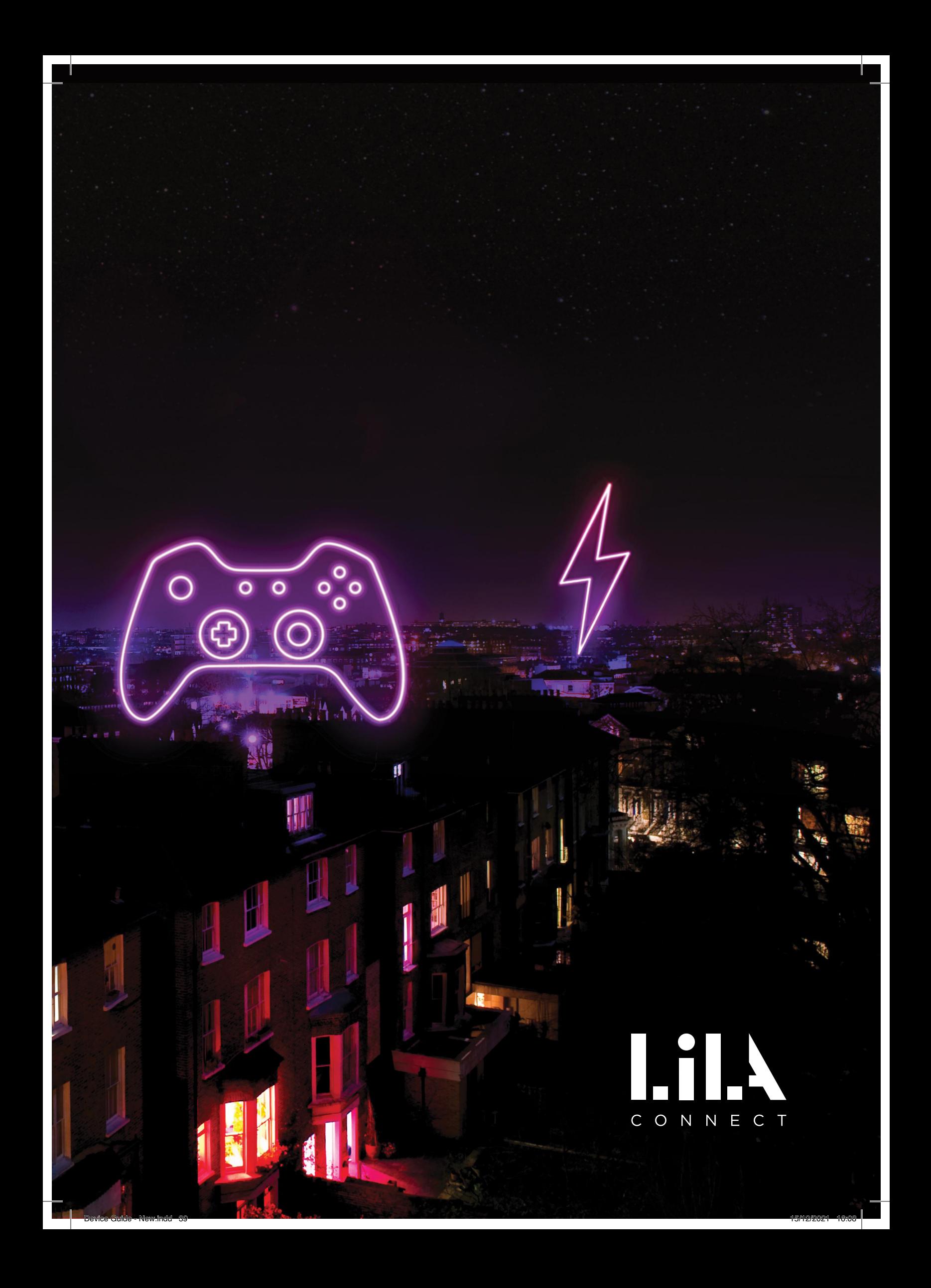

# LiLX C O N N E C T

Device Guide - New.indd 40 15/12/2021 16:08

#### **Contact:**

help@lilaconnect.co.uk +44 (0)800 9556670 lilaconnect.co.uk

© 2021 LilaConnect Ltd, ALL RIGHTS RESERVED.